# *I-7547*

# *Ethernet To HART Converter*

## User's Manual

#### **Warranty**

All products manufactured by ICP DAS are under warranty regarding defective materials for a period of one year from the date of delivery to the original purchaser.

#### Warning

ICP DAS assumes no liability for damages resulting from the use of this product. ICP DAS reserves the right to change this manual at any time without notice. The information furnished by ICP DAS is believed to be accurate and reliable. However, no responsibility is assumed by ICP DAS for its use, or for any infringements of patents or other rights of third parties resulting from its use.

#### Copyright

Copyright 2013 by ICP DAS. All rights are reserved.

#### **Trademark**

The names used for identification only may be registered trademarks of their respective companies.

### **Table of Contents**

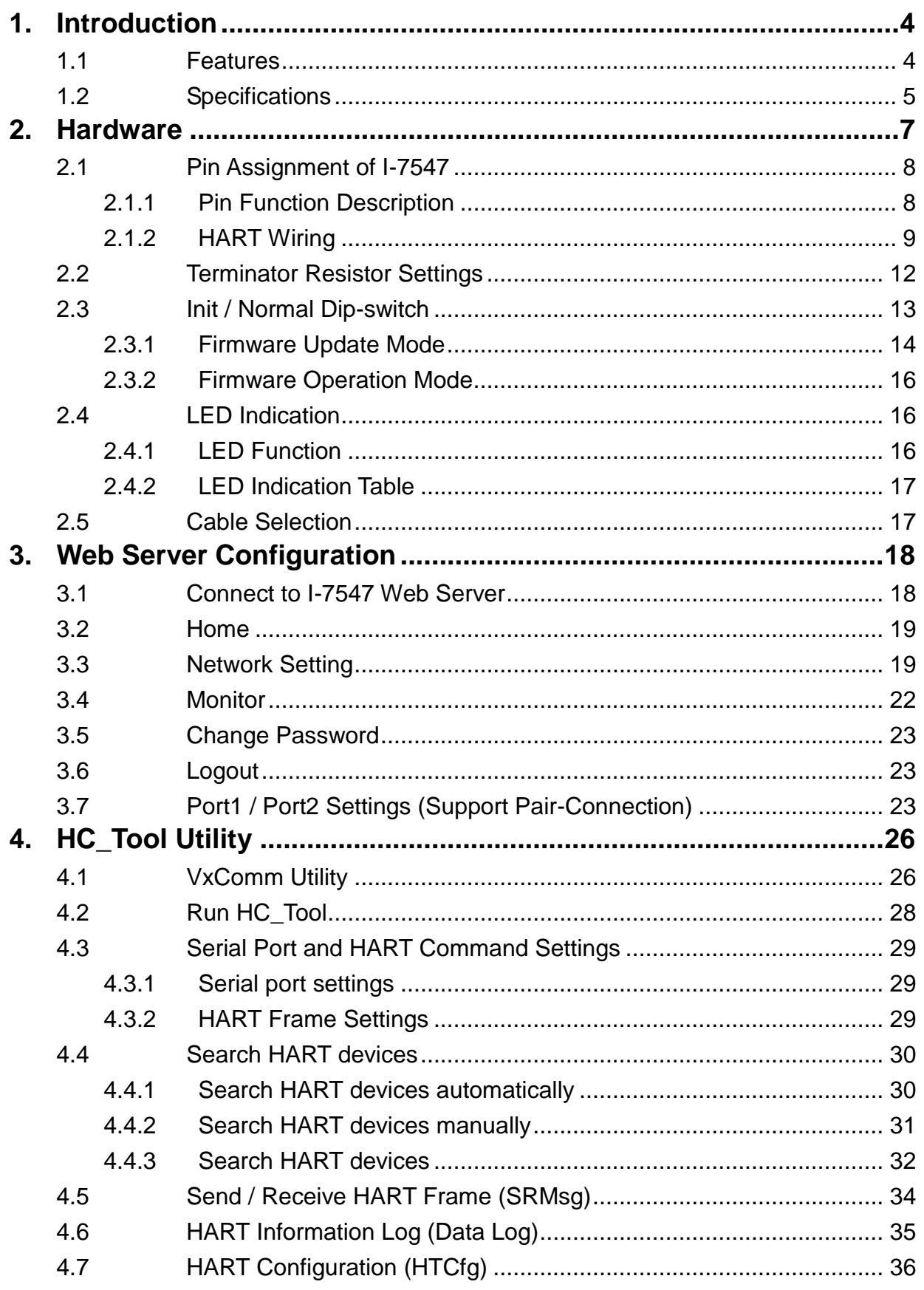

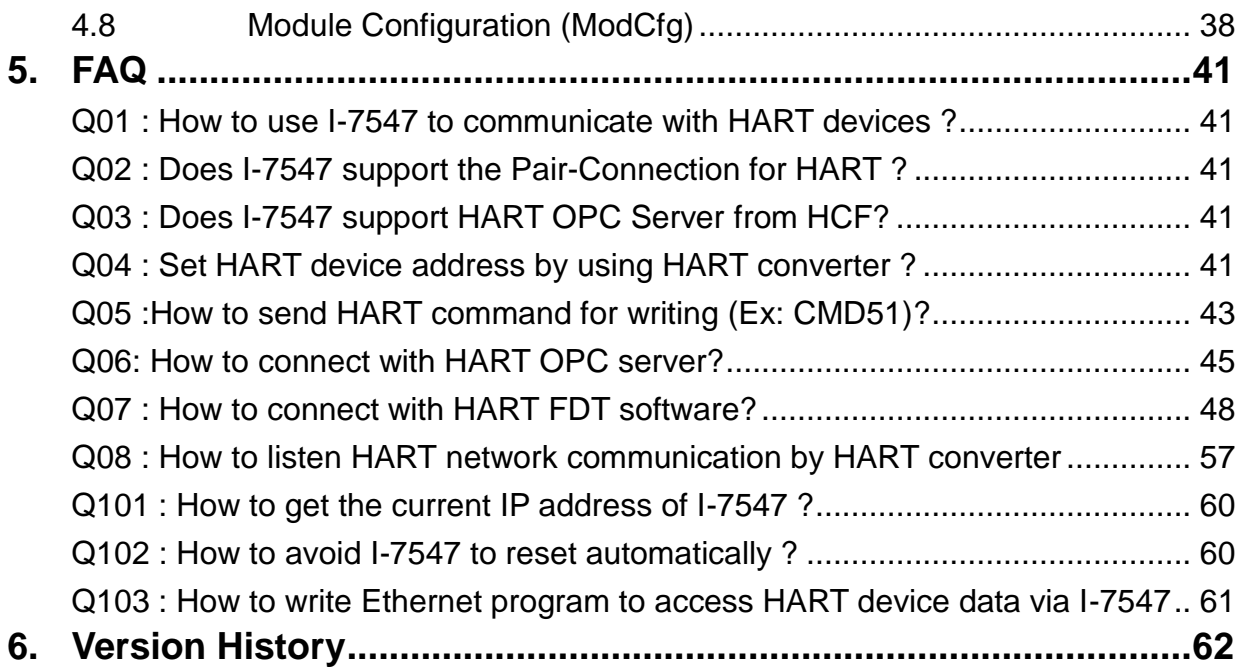

### <span id="page-3-0"></span>**1. Introduction**

I-7547 is an Ethernet to HART converter designed as the master device of HART protocol. It allows users to access the HART slaves via Ethernet by using virtual COM port. These HART slave devices may be a transmitter, actuator, current output device, and so forth. I-7547 provides four HART channels and 250 Ω load built-in resistors for each HART channel which are adjustable by jumpers. In addition, we also provide free utility tool (HC\_Tool) for users to configure I-7547 and test HART communication easily and quickly.

The following is the application structure of I-7547.

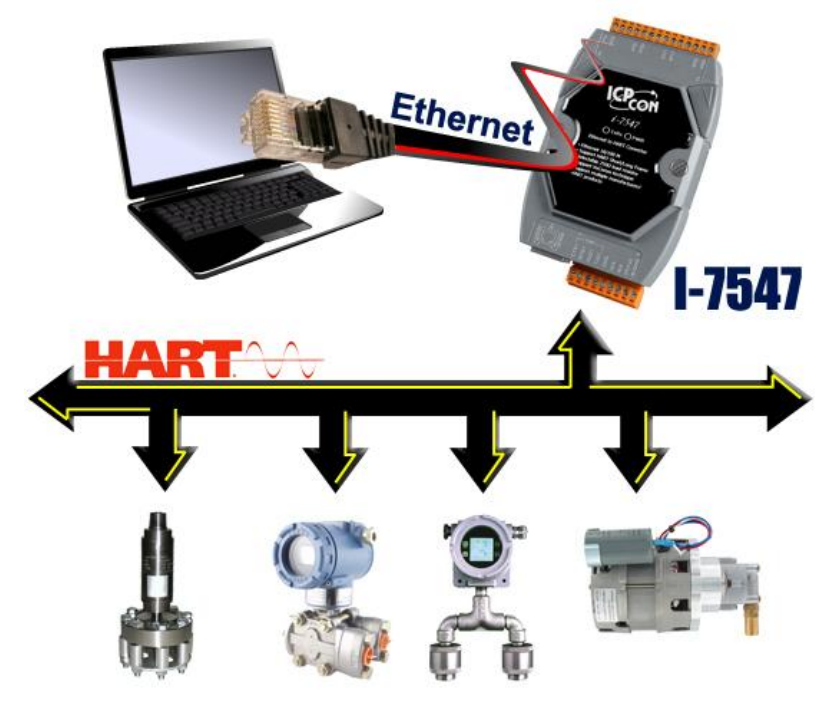

### <span id="page-3-1"></span>1.1 Features

- Support HART Short / Long frame.
- Support HART Burst mode.
- Support point-to-point or multi-drop HART mode.
- Support connecting up to 15 HART slave devices.
- Allow two HART masters.
- Provide utility tool for module configuration and HART communication.
- Provide four HART channels.
- Support firmware update via Ethernet
- Provide PWR / TxRx indication LED
- 4KV ESD Protection
- Built-in Watchdog
- Selectable 250Ω load resistor for each HART channel.
- Support FDT (Field Device Tool) technology (like: PACTware / FieldCare / Seimens PDM …)
- Support HART Pair-Connection (FW\_v1.03)

### <span id="page-4-0"></span>1.2 Specifications

#### **[ Ethernet Spec. ]**

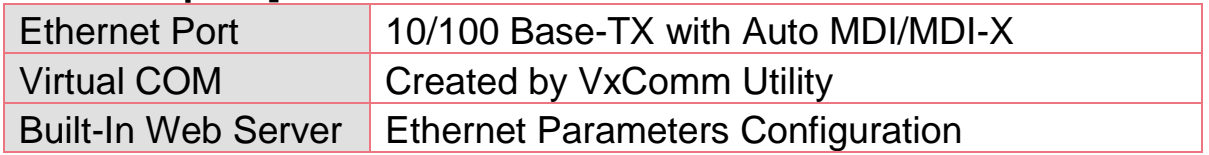

#### **[ HART Spec. ]**

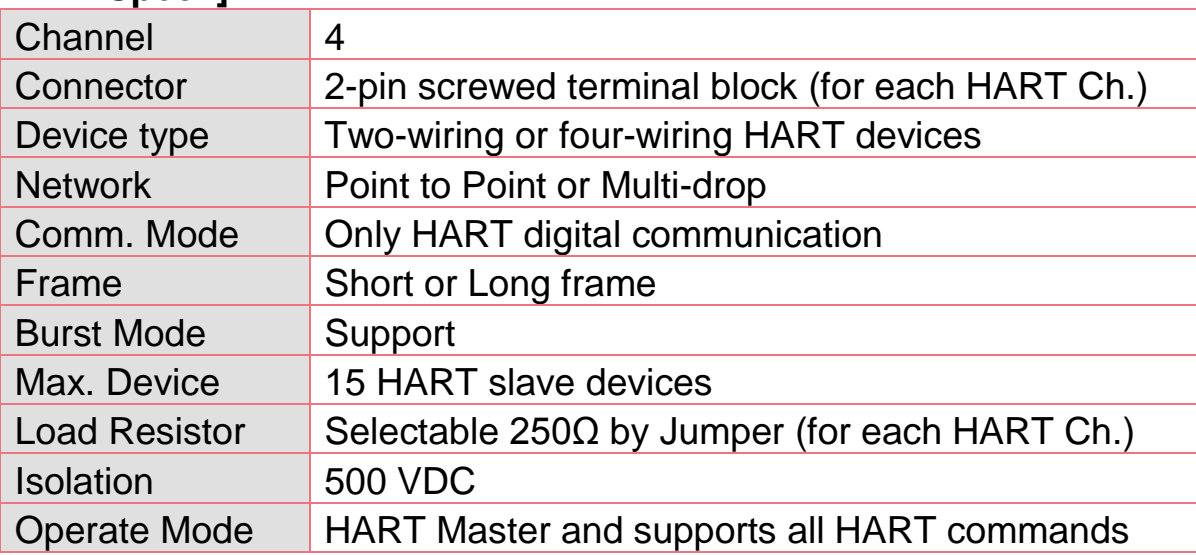

### **[ COM Spec. ]**

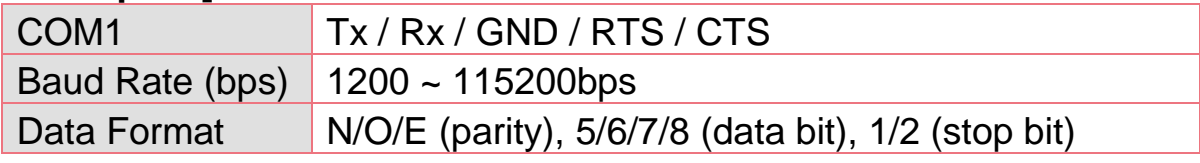

### **[ Power Requirement ]**

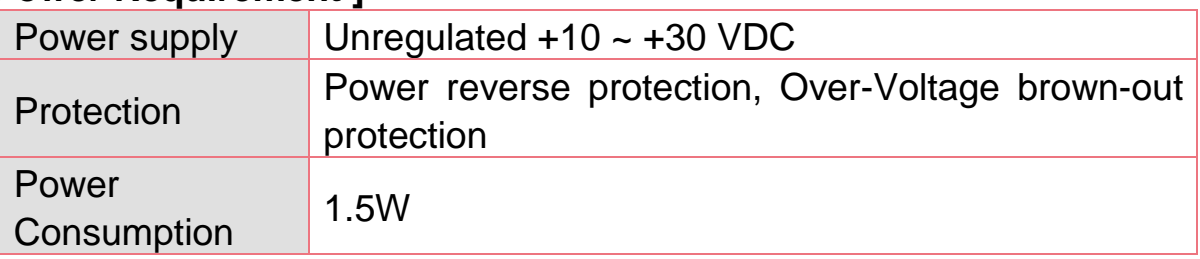

### **[ Module spec. ]**

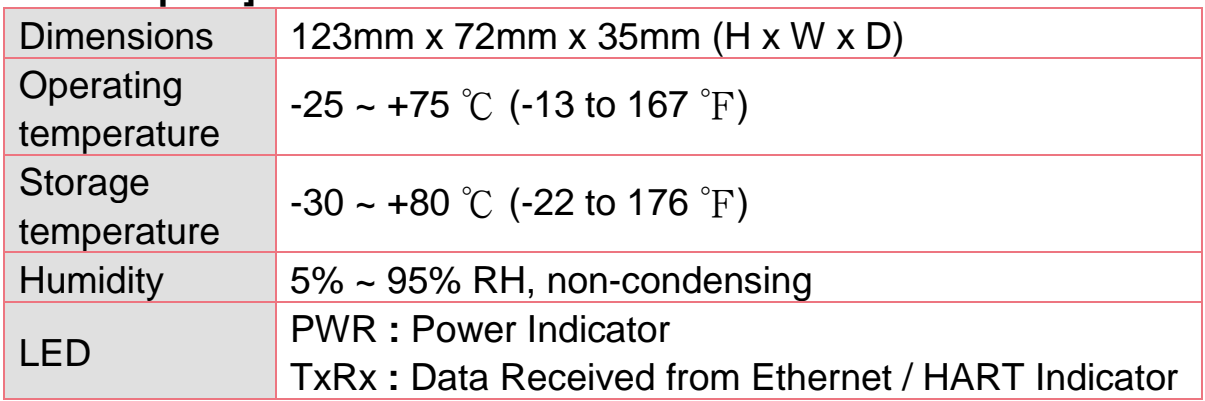

### **[ Utility Tool ]**

- Provide module configuration and HART communication easily and quickly.
- Provide automatically searching function for HART devices.
- Provide diagnostic Information of HART device.
- Provide data logging for HART communication.

### **[ Application ]**

- Current Measuring.
- Petrochemical Industry Application.
- Environment Monitoring.
- Tunnel Monitoring.
- Monitor system.
- Building Monitoring.

### <span id="page-6-0"></span>**2. Hardware**

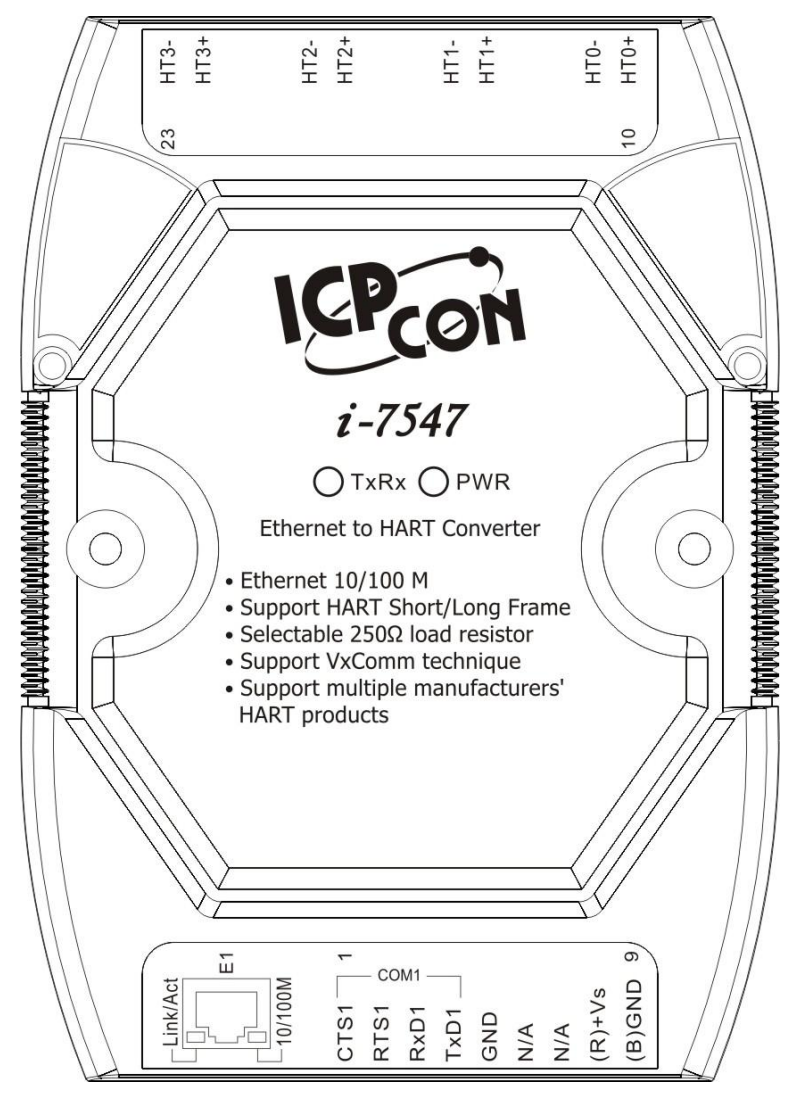

Figure 2-1**:** Hardware externals of I-7547

### <span id="page-7-0"></span>2.1 Pin Assignment of I-7547

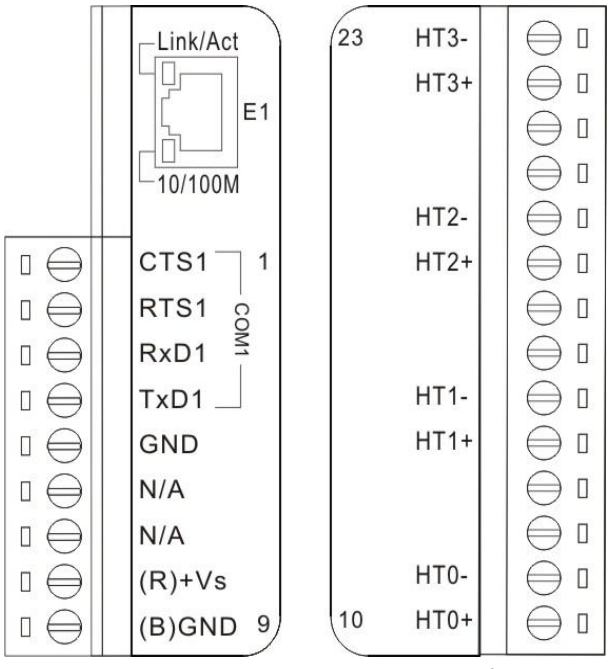

Figure 2-3**:** Pin Assignment of I-7547

<span id="page-7-1"></span>2.1.1 Pin Function Description

| Pin No.        | <b>Pin Name</b>   | <b>Pin Function Description</b>  |
|----------------|-------------------|----------------------------------|
|                | CTS <sub>1</sub>  | CTS of RS-232                    |
| $\overline{2}$ | RTS <sub>1</sub>  | RTS of RS-232                    |
| 3              | RxD1              | Receive Data of RS-232           |
| $\overline{4}$ | TxD1              | Transmit Data of RS-232          |
| 5              | <b>GND</b>        | GND of RS-232                    |
| 6              |                   | N/A                              |
| $\overline{7}$ |                   | N/A                              |
| 8              | $+Vs$             | V+ of Power Supply (+10V~+30Vdc) |
| 9              | <b>GND</b>        | <b>GND of Power Supply</b>       |
| 10             | $HT0+$            | HART+ of port 0                  |
| 11             | HT <sub>0</sub> - | HART- of port 0                  |
| 12             |                   | N/A                              |
| 13             |                   | N/A                              |
| 14             | $HT1+$            | HART+ of port 1                  |
| 15             | HT1-              | HART- of port 1                  |
| 16             |                   | N/A                              |

I-7547 Ethernet to HART Converter User's Manual (Ver 1.07, 2019/11/25) ------------- 8

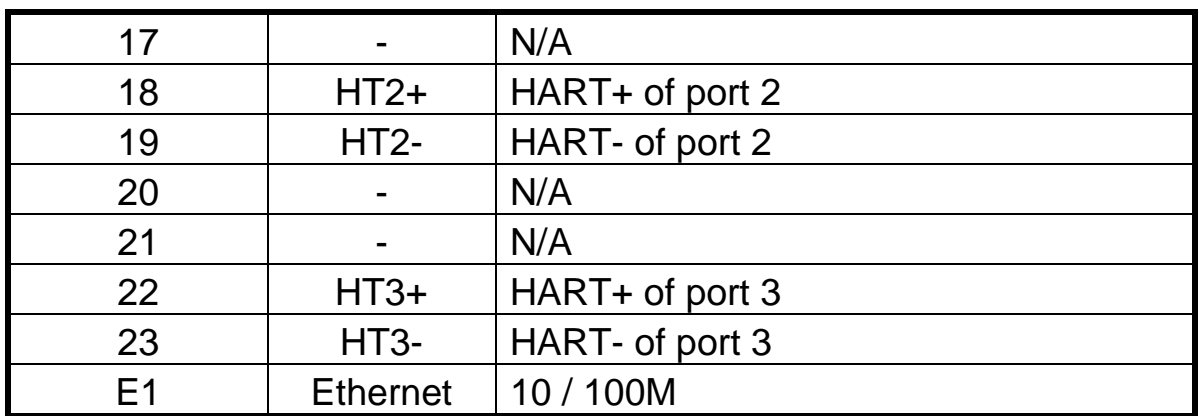

#### <span id="page-8-0"></span>2.1.2 HART Wiring

The HART network connection can be divided into the following two types**.**

- (1) "**Peer to Peer**" Mode.
	- [1] "**Loop Power**" (Passive) Mode**:** (Internal Resistor)

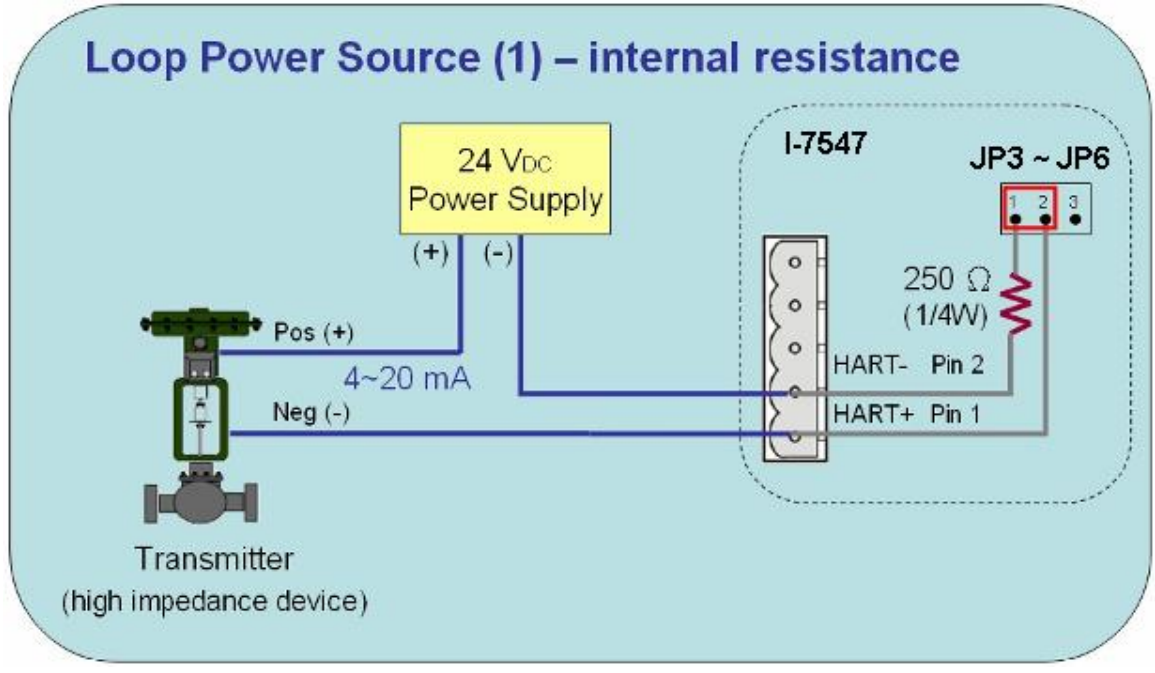

P2P => "Loop Power" Mode (Internal Resistor)

[2] "**Loop Power**" (Passive) Mode**:** (External Resistor)

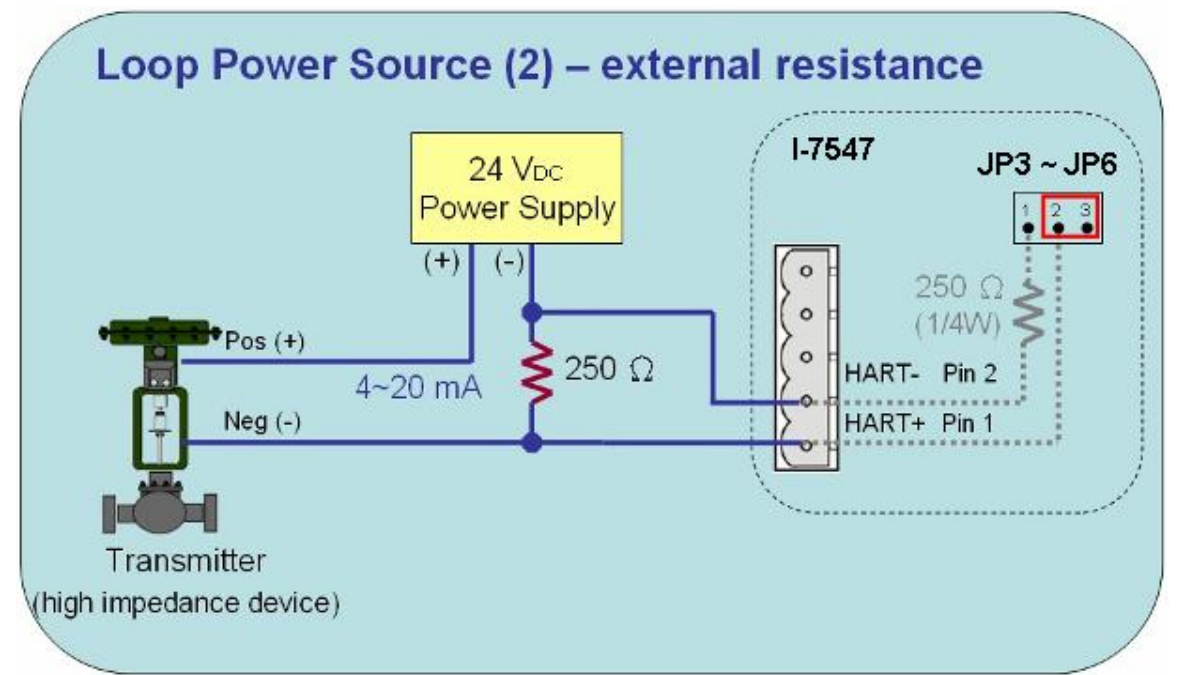

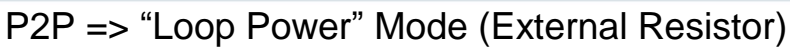

[3] "**External Power**" (Active) Mode**:**

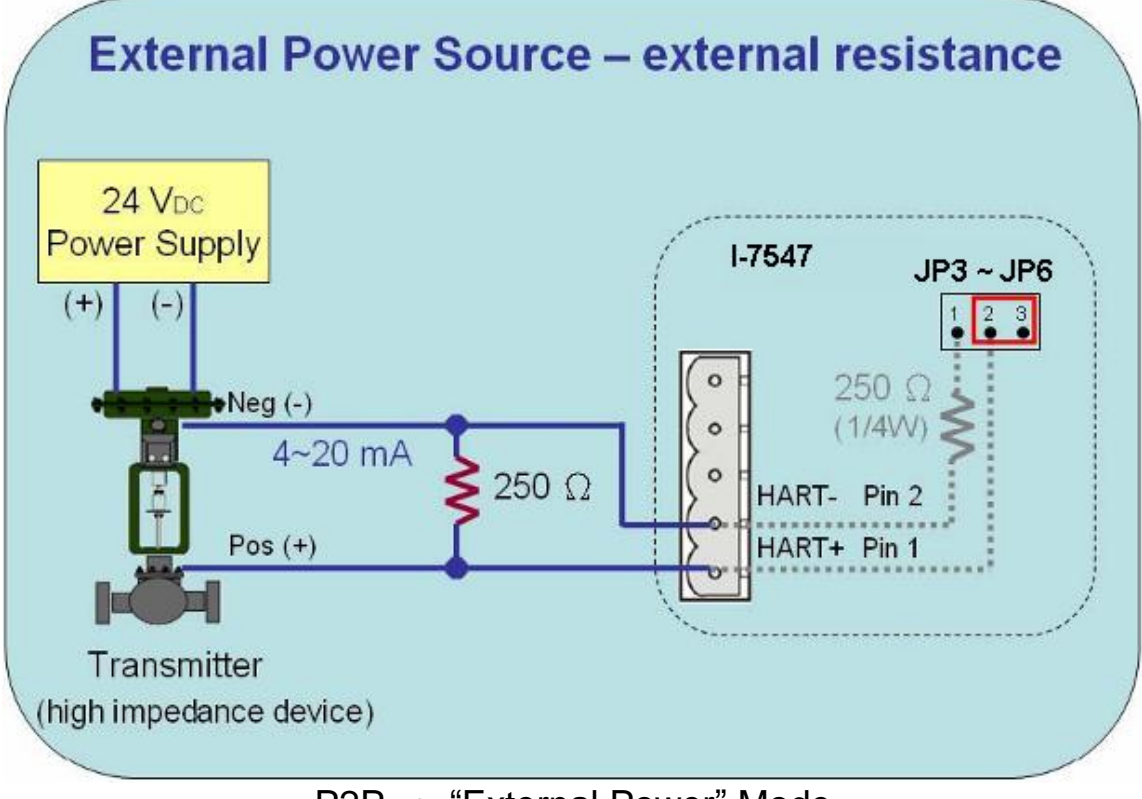

P2P => "External Power" Mode

### **(2) Multi-Drop Mode**

[1] "**Loop Power**" (Passive) Mode**:**

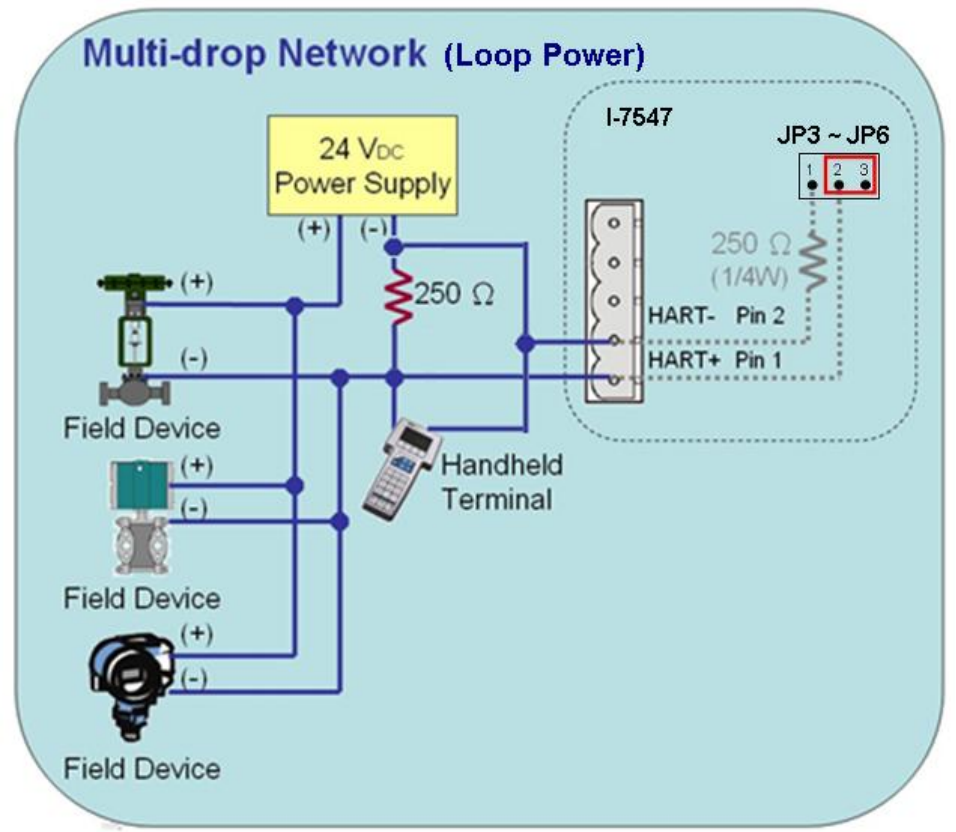

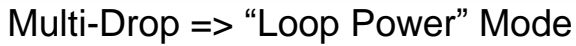

(2) "**External Power**" (Active) Mode**:**

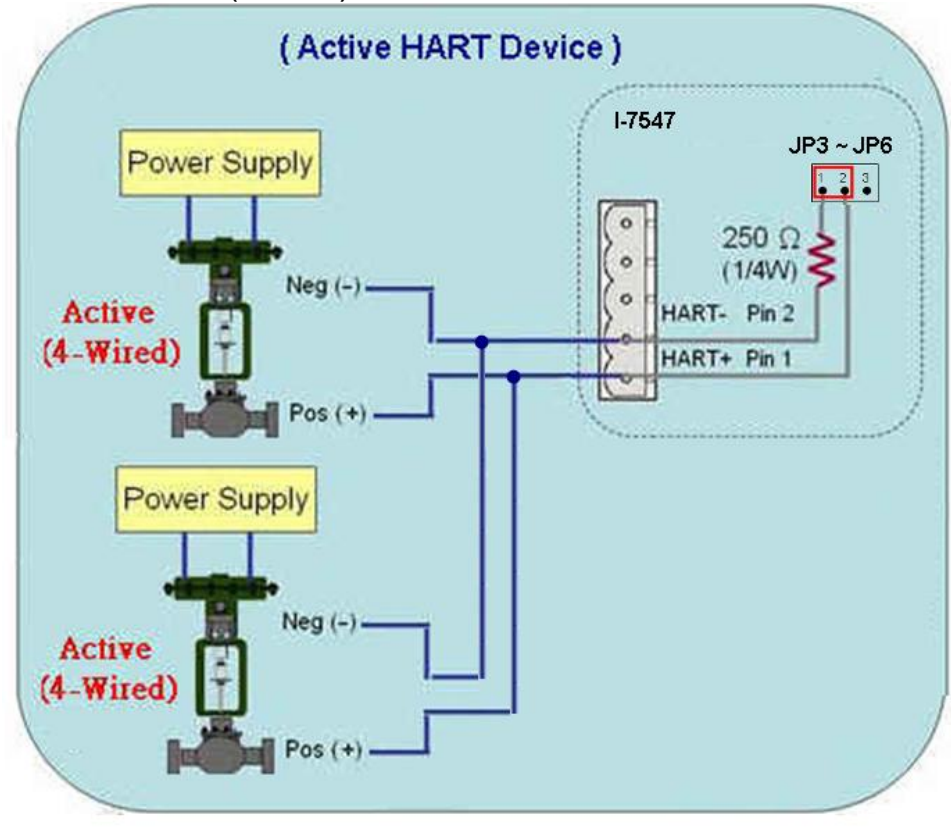

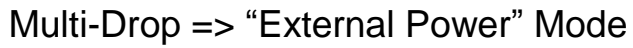

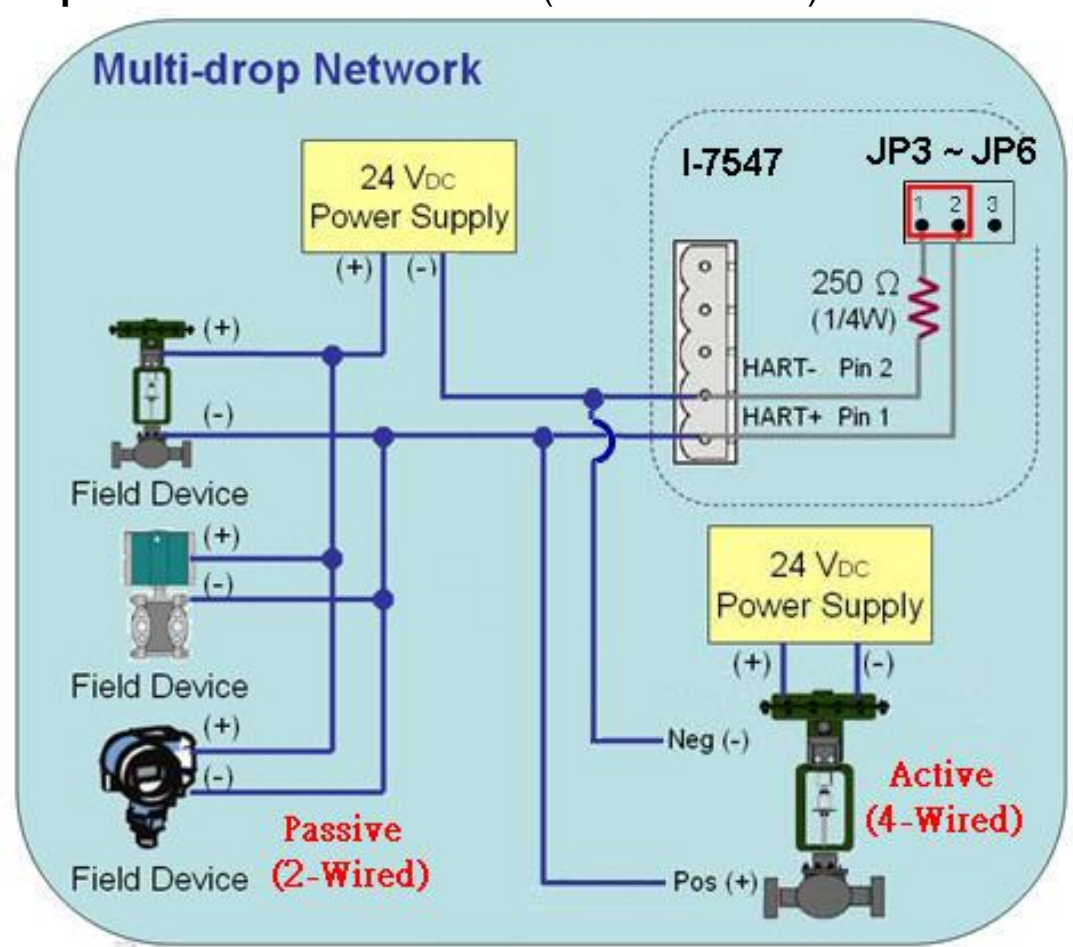

(3) "**Loop Power + External Power**" (Passive+Active) Mode**:**

Multi-Drop => "Loop Power + External Power" Mode

### <span id="page-11-0"></span>2.2 Terminator Resistor Settings

In I-7547, there are four jumpers  $(JP3 \sim JP6)$  provided for four HART channels, shown as Figure 2-4. These jumpers can be used to connect or disconnect the 250Ω (1/4 W) loop resistor to HART network.

(1) **Enabled** HART loop resistor **:** Please connect the pin 1&2 together.

(1) **Disabled** HART loop resistor **:** Please connect the pin 2&3 together.

=> The default setting is enabled (the pin1&2 is connected)

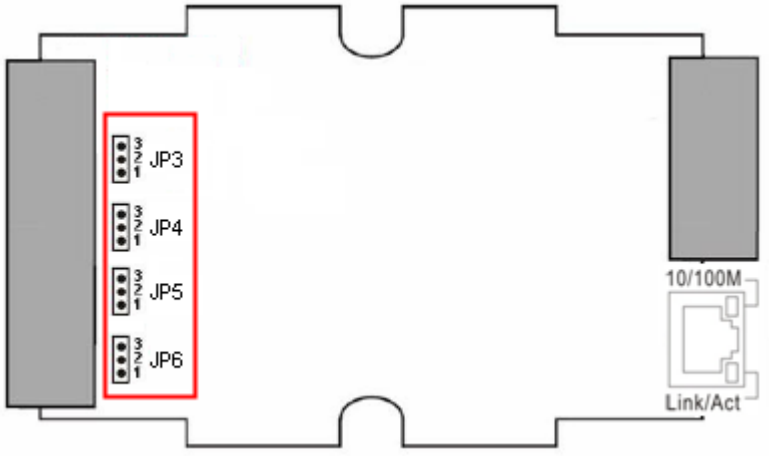

Figure 2-4**:** Internal Load Resistor

### <span id="page-12-0"></span>2.3 Init / Normal Dip-switch

There is a DIP switch on the back of the I-7547 module shown as the Figure 2-5.

- (1) "**Init**" Mode function **:** (Modified to Lower position)
	- [1] PWR LED will be ON after 5 seconds when power on.
	- [2] Adopt module default IP address (192.168.255.1).
	- [3] Firmware Update Mode.
- (2) "**Normal**" Mode function **:** (Modified to Upper position)
	- [1] PWR LED will be ON immediately when power on.
	- [2] Adopt the IP address set by users.
	- [3] Firmware Operation Mode.

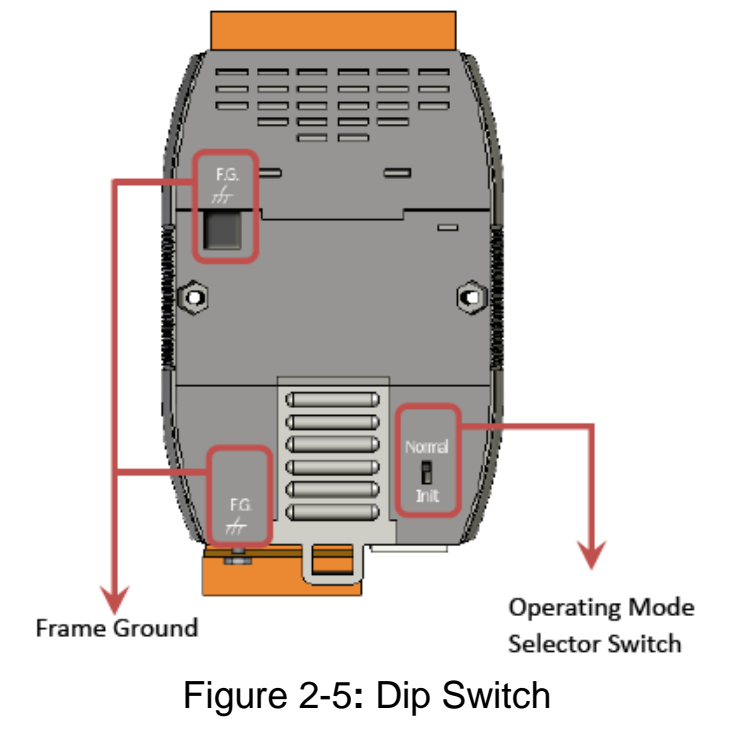

#### <span id="page-13-0"></span>2.3.1 Firmware Update Mode

Please follow the following instructions to complete the firmware update process of I-7547.

- (1) Connect I-7547 to the same network with PC and make sure they can communicate with each other. (Please don't connect I-7547 to Internet, or it may cause the firmware update failure.)
- (2) Run "eSearch" Utility.

(Download **:** [ftp://ftp.icpdas.com/pub/cd/fieldbus\\_cd/hart/converter/i-](ftp://ftp.icpdas.com/pub/cd/fieldbus_cd/hart/converter/i-7547/firmware/)[7547/firmware/](ftp://ftp.icpdas.com/pub/cd/fieldbus_cd/hart/converter/i-7547/firmware/) and make sure the version is newer than v1.0.8) Click "Search Servers" button to search I-7547 module automatically. Right click on I-7547 item and choose the "Firmware Update" option to start firmware update process.

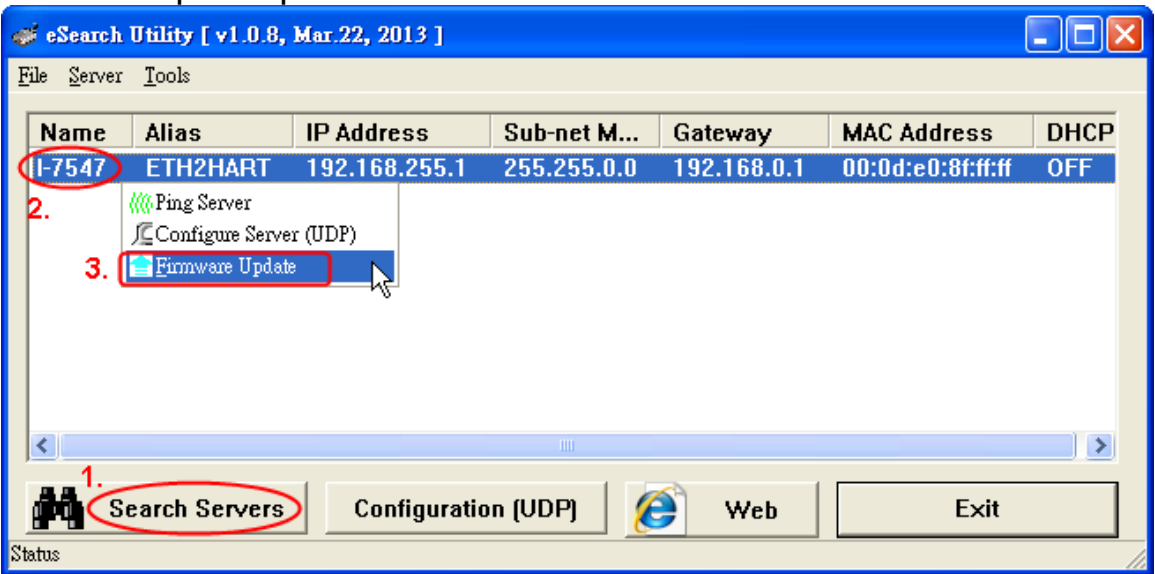

(3) Choose I-7547 firmware file. (Download**:** [ftp://ftp.icpdas.com/pub/cd/fieldbus\\_cd/hart/converter/i-](ftp://ftp.icpdas.com/pub/cd/fieldbus_cd/hart/converter/i-7547/firmware/)[7547/firmware/\)](ftp://ftp.icpdas.com/pub/cd/fieldbus_cd/hart/converter/i-7547/firmware/)

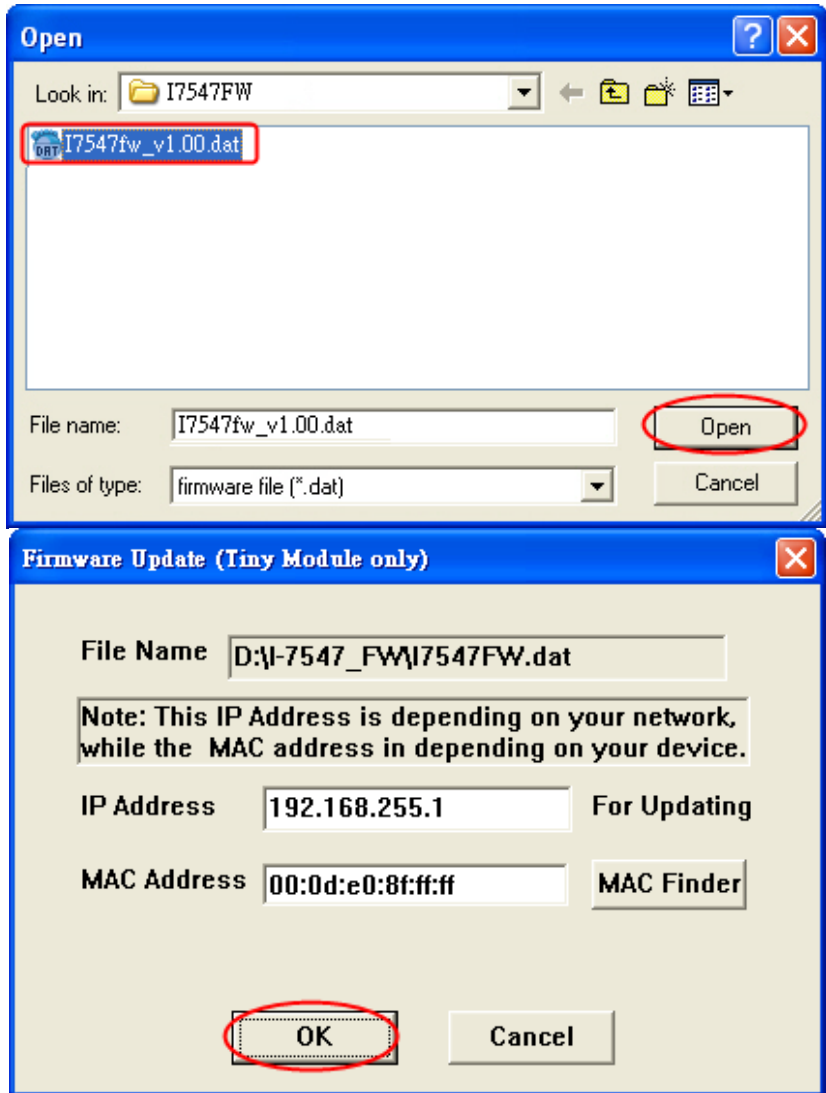

(4) In DOS command prompt, it will show the message for ready to update firmware.

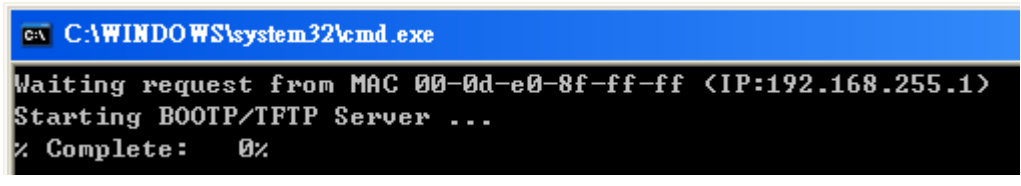

(5) Set the dip switch to the "Init" position and reboot I-7547. After that, it will start to update firmware automatically.

If firmware updates successfully, the progress will run to 100%. If not, the following error message will show:

C:\Windows\system32\cmd.exe Waiting request from MAC 00-0d-e0-80-55-71 <IP:192.168.255.1> Starting BOOTP/TFTP Server ... BOOTPREQ from MAC: 00-0D-E0-80-55-71

(6) After the process of firmware update finished, set the dip switch to the "Normal" position and reboot I-7547.

#### <span id="page-15-0"></span>2.3.2 Firmware Operation Mode

Set the dip switch to the "Normal" position and then reboot I-7547. I-7547 will run under operation mode and then users can communicate with HART devices via Ethernet.

### <span id="page-15-1"></span>2.4 LED Indication

There are two LEDs provided to indicate the status of I-7547. The Figure 2-6 is the illustration of these two LEDs.

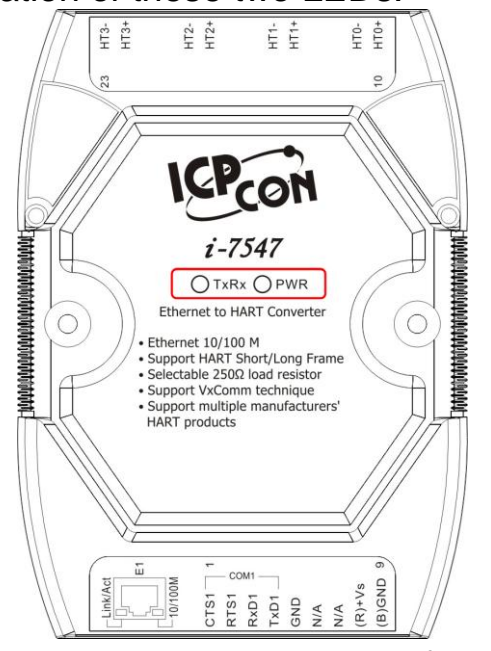

Figure 2-6**:** LED position of I-7547

## <span id="page-15-2"></span>2.4.1 LED Function

## **(1) PWR LED :**

When I-7547 turned on, if it is in the firmware operation mode, then the PWR LED will be on immediately. If I-7547 is in the firmware update mode, after 5 seconds, it will switch from update mode to operation mode. When I-7547 turns off, all LEDs turn off.

### **(2) TxRxD LED :**

When I-7547 is receiving data from Ethernet or HART port, then the TxRx LED will flash until data transmission completed.

<span id="page-16-0"></span>2.4.2 LED Indication Table

| <b>Mode</b><br><b>LED</b><br><b>Name</b> | Power<br>off | <b>FW Update</b>                 | <b>FW</b><br>Operation           | <b>Ethernet</b><br><b>Data</b><br><b>Received</b> | <b>HART</b><br><b>Port Data</b><br><b>Received</b> |
|------------------------------------------|--------------|----------------------------------|----------------------------------|---------------------------------------------------|----------------------------------------------------|
| <b>PWR LED</b>                           | Off          | On<br>after 5 sec<br>when reboot | On<br>immediately<br>when reboot | On                                                | On                                                 |
| <b>TxRx LED</b>                          | Off          | Off                              | Off                              | <b>Flash</b>                                      | <b>Flash</b>                                       |

### <span id="page-16-1"></span>2.5 Cable Selection

The HART bus is a balanced (differential) 2-wire interface running over a Shielded Twisted Pair (STP), Un-shielded Twisted Pair (UTP), or Ribbon cable. Please refer to the following table to decide what cable type, cable length, and terminator to use in the HART bus network.

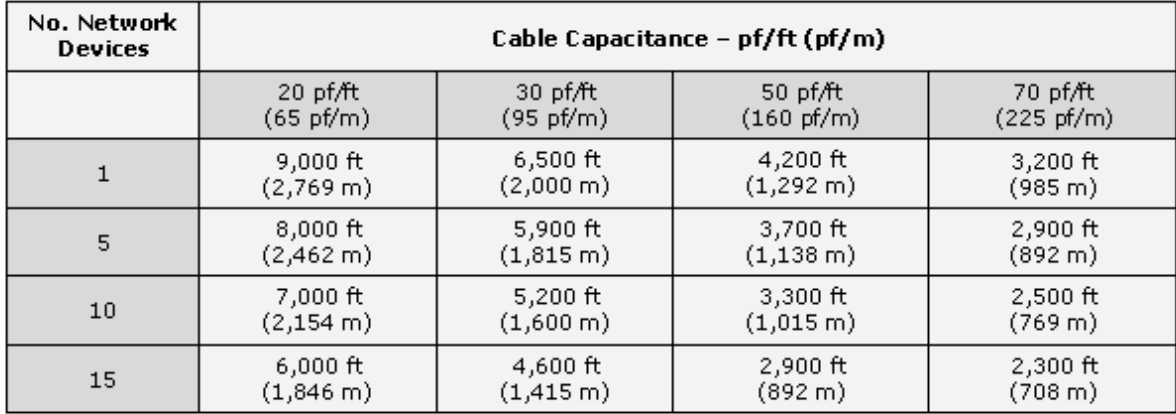

Allowable cable lengths for 1.0 mm (#18 AWG) shield twisted pair

Note: The AWG means a standard method used to measure wire. The numbering system works backwards from what people would think, the thicker (heavier) the wire, the lower the number.

### <span id="page-17-0"></span>**3. Web Server Configuration**

I-7547 provides the built-in web server for module Ethernet parameter setting.

### <span id="page-17-1"></span>3.1 Connect to I-7547 Web Server

#### **[ Step 1: Type "IP Address" in the Web Browser ]**

I-7547 supports many kinds of web browser like Mozilla, Firefox, Google Chrome and IE etc. The default IP address of I-7547 is "192.168.255.1".

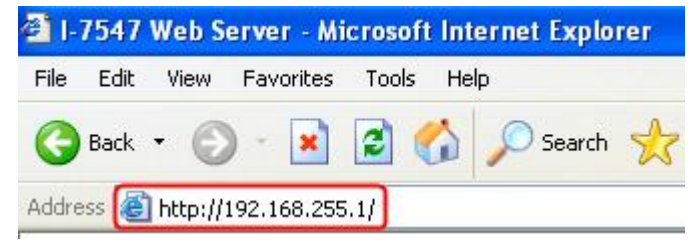

### **[ Step 2: Type "Password" in Log-In screen ]**

When connecting to I-7547 web server, please input the password in the "Login password" field (Default Password **:** admin) and click "Submit" button to log in.<br><sup>2</sup> 1-7547 Web Server - Microsoft Internet Explorer

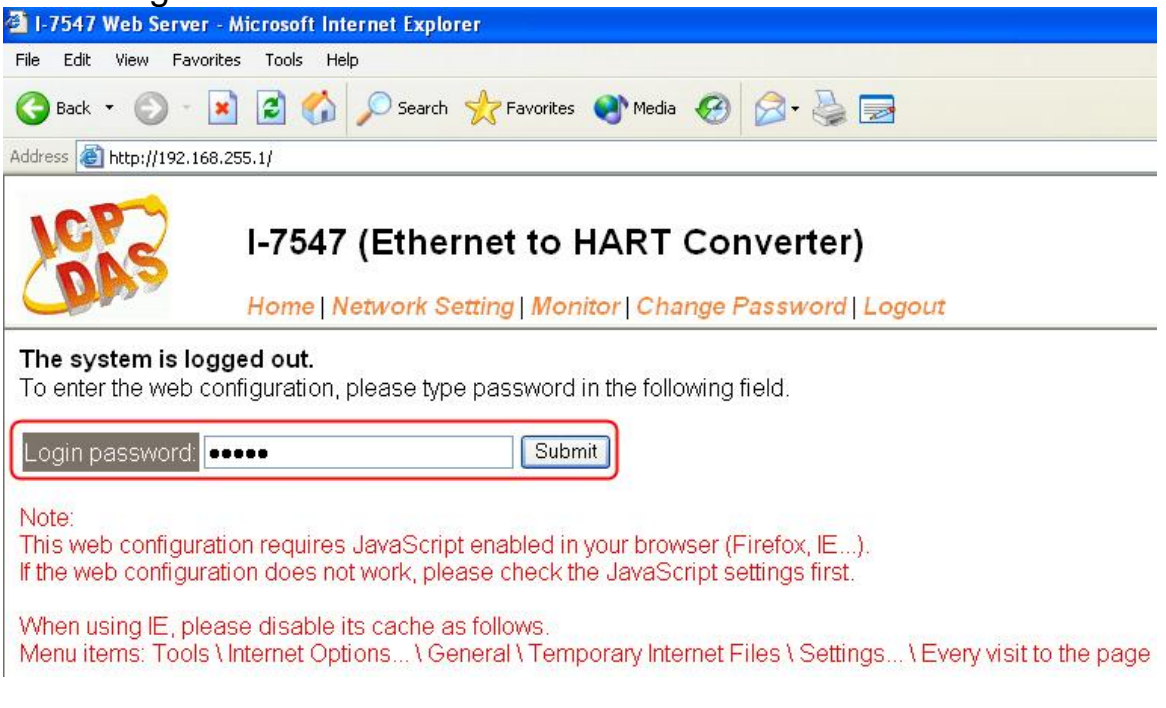

### <span id="page-18-0"></span>3.2 Home

Provide the basic software and hardware information of I-7547.

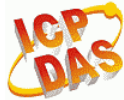

I-7547 (Ethernet to HART Converter)

Home Network Setting | Monitor | Change Password | Logout

#### **System Information**

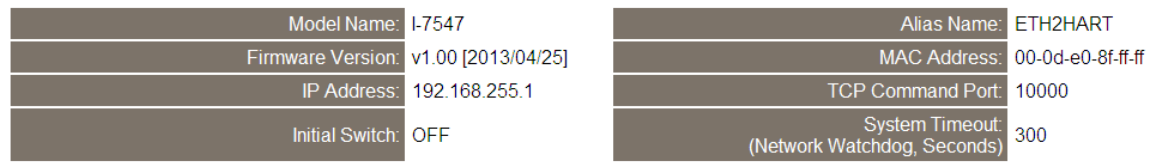

### <span id="page-18-1"></span>3.3 Network Setting

Provide following configuration.

### **(1) IP Address Setting:**

Provide module Ethernet communication configuration.

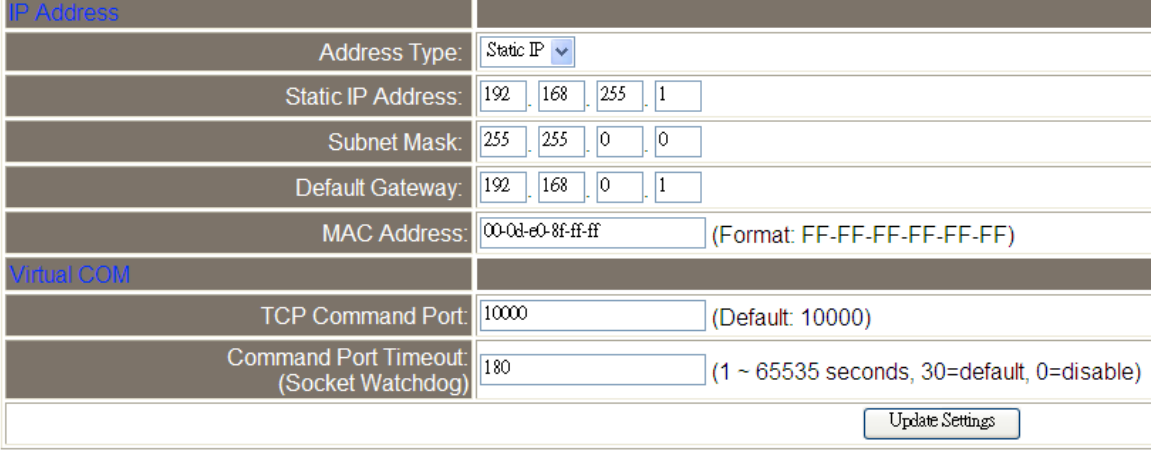

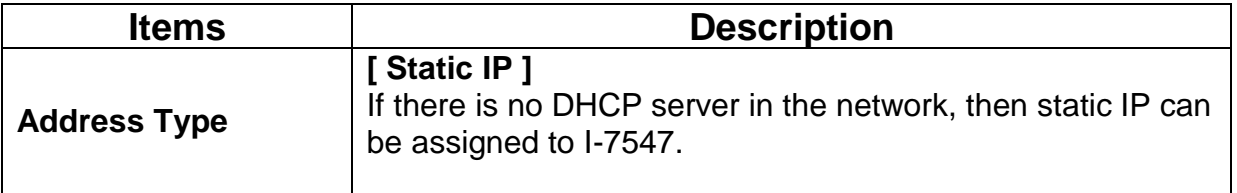

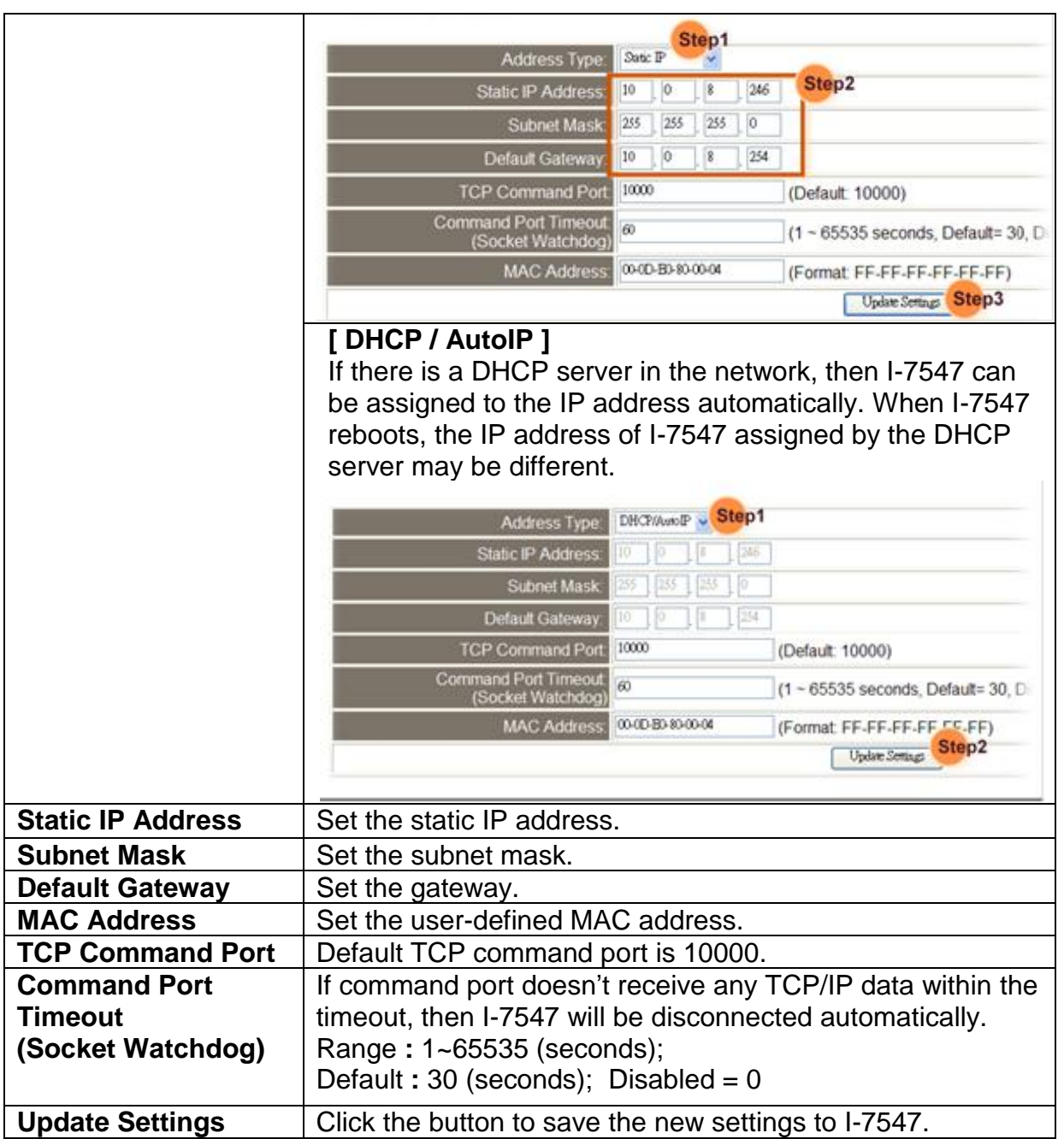

### **(2)General Setting:**

Provide the general module configuration like module alias, watchdog and web auto-logout etc.

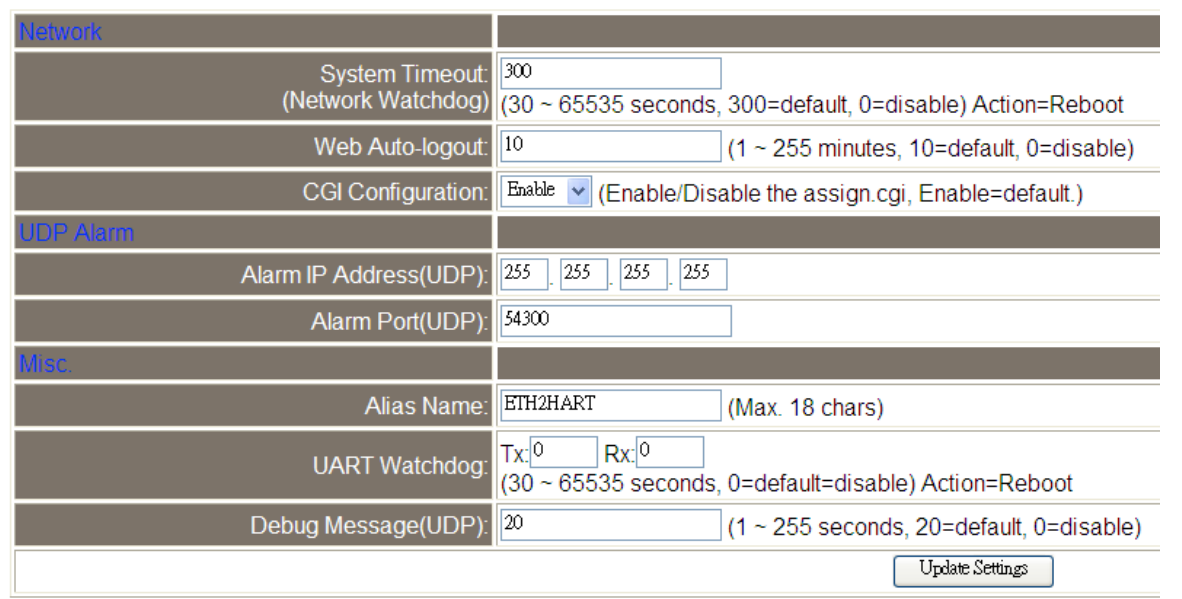

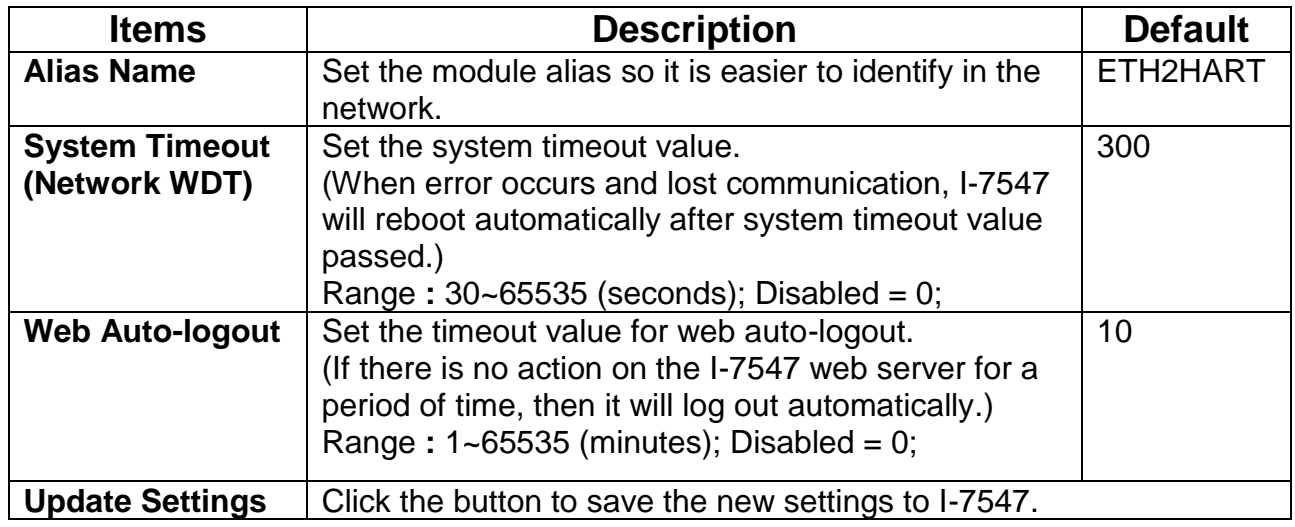

### **(3) Restore Factory Defaults:**

Provide restoration to the factory default settings of I-7547.

[1] Click "Restore Defaults" button to restore the factory default settings. **Restore Factory Defaults** 

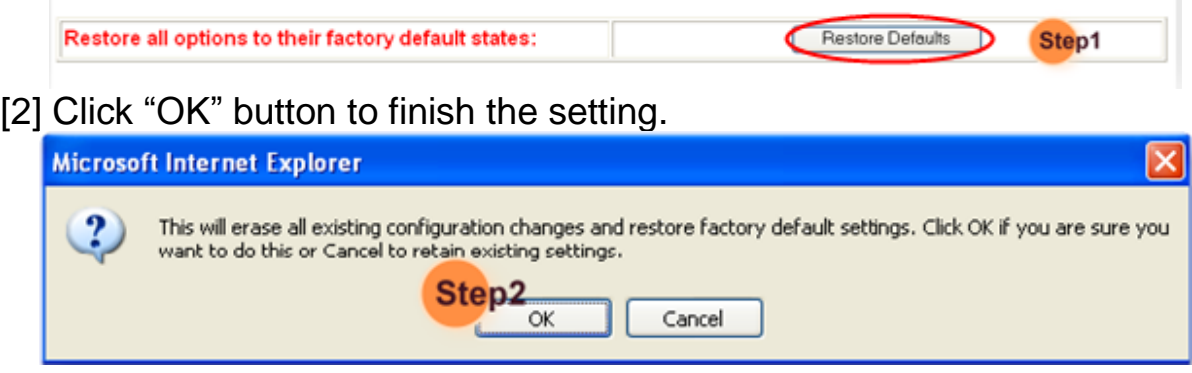

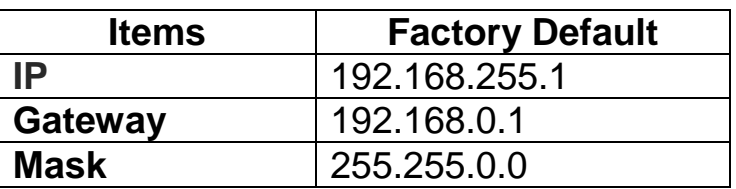

#### **(4) Forced Reboot:**

Provide remote reboot I-7547 module via web.

### <span id="page-21-0"></span>3.4 Monitor

Provide the connection status and transmitted data byte count of the "Ethernet to COM" and "Ethernet to HART" function.

### I-7547 (Ethernet to HART Converter)

Home | Network Setting Monitor Change Password | Logout

### **Connection Status (Ethernet):**

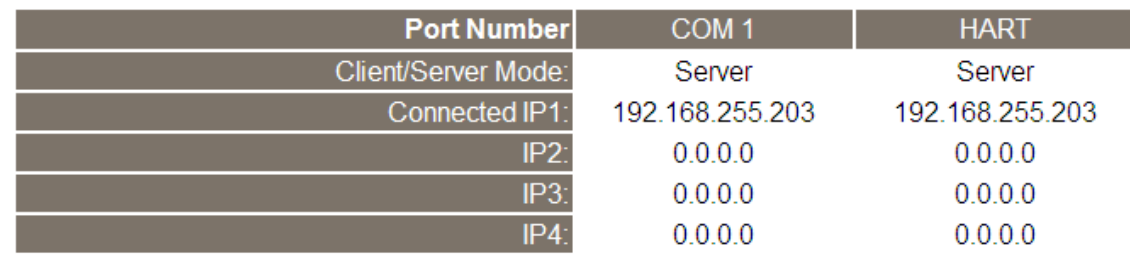

(1) COM1**:** The VxComm connection status of "Ethernet to COM".

(2) HART**:** The VxComm connection status of "Ethernet to HART".

### Tx/Rx Count (COM/HART) :

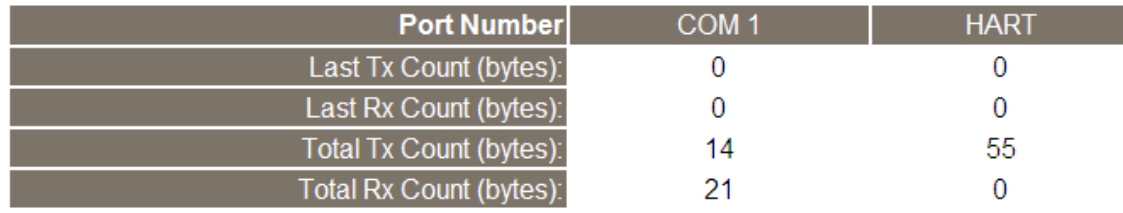

(1) COM1**:** The Tx/Rx byte count of "Ethernet to COM".

(2) HART**:** The Tx/Rx byte count of "Ethernet to HART".

### <span id="page-22-0"></span>3.5 Change Password

Provide the new password setting for web server login.

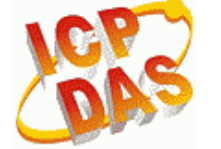

### **I-7547 (Ethernet to HART Converter)**

Home | Network Setting | Monitor Change Password Logout

#### **Change Password**

The length of the password is 12 characters maximum.

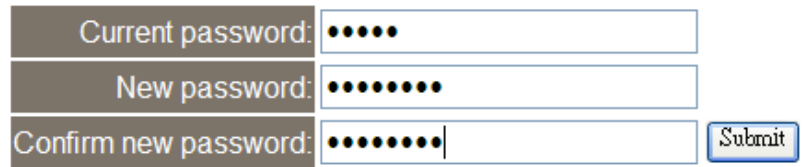

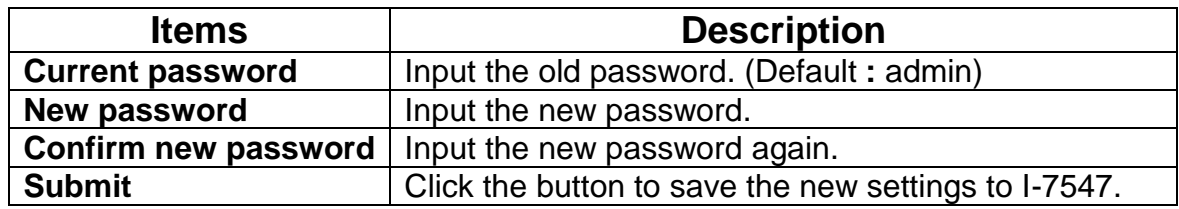

### <span id="page-22-1"></span>3.6 Logout

When click the "Logout" label, it will logout from the web server of I-7547 automatically and redirect to the login screen.

### I-7547 (Ethernet to HART Converter)

Home | Network Setting | Monitor | Change Password Logout

#### The system is logged out.

To enter the web configuration, please type password in the following field.

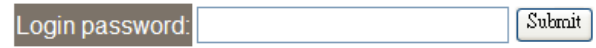

### <span id="page-22-2"></span>3.7 Port1 / Port2 Settings (Support Pair-Connection)

When click the "Port1" or "Port2" label, it will provide the setting of "Pair-Connection" function. (The function needs to use two I-7547 modules and connect these two I-7547 Ethernet ports in the same network.)

(1)Port1 Page**:** The Pair-Connection settings for **COM1** port. (Port 10001)

#### (2)Port2 Page**:** The Pair-Connection settings for **HART** port. (Port 10002)

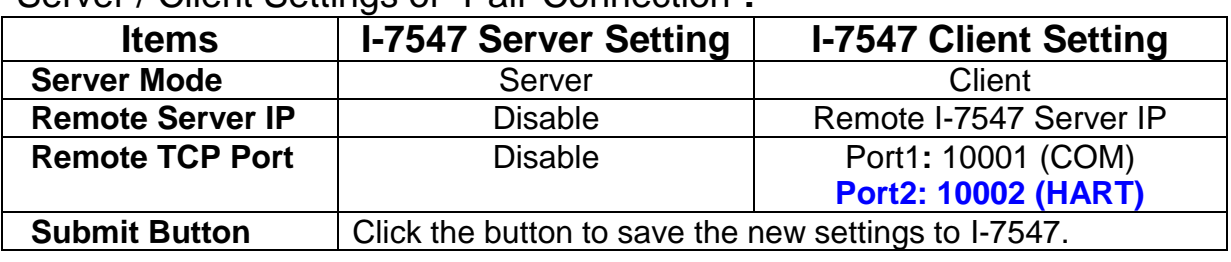

Server / Client Settings of "Pair-Connection"**:** 

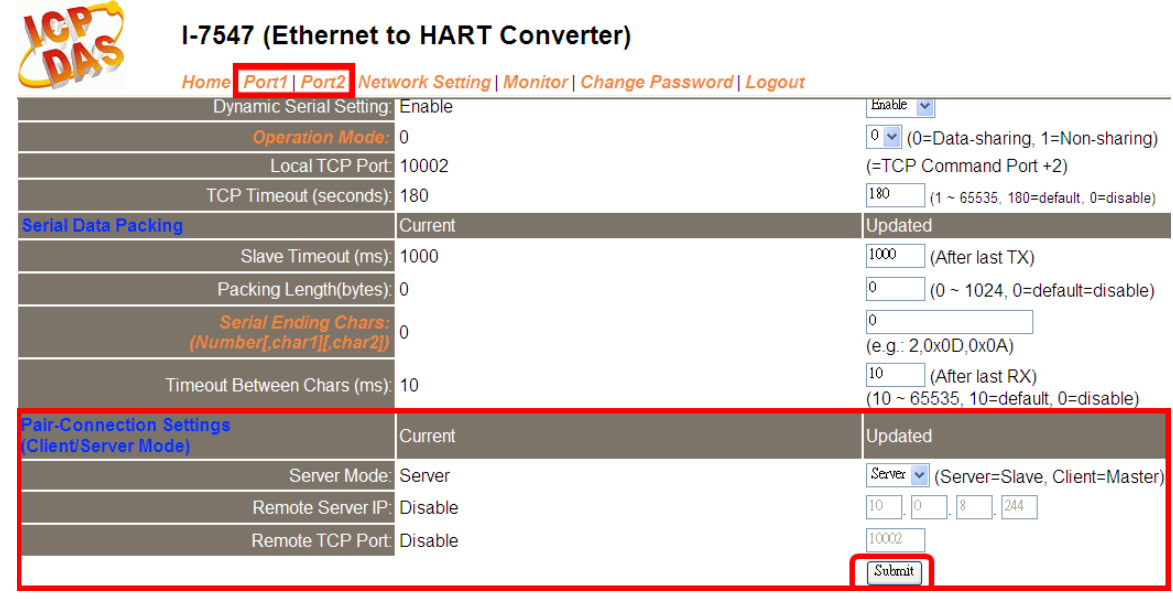

(1) Enable HART "Pair-Connection" **:**

 Set the Server Mode to be "**Server**" in one I-7547 and Set another I-7547 to be "**Client**". In client mode, the "Remote Server IP" and "TCP Port" parameters need to be configured.

(2) Disable "Pair-Connection" **:**

 Set the Server Mode to be "**Server**" in two I-7547 modules to disable the function.

=> Remember to click "Submit" button to save settings to I-7547.

#### I-7547 Server Settings**:**

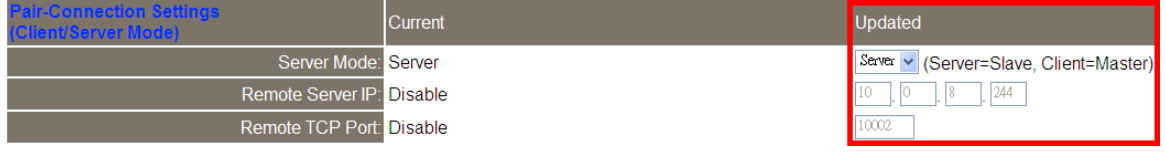

I-7547 Client Settings**:**

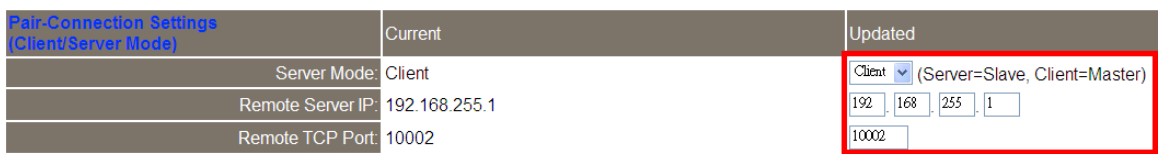

## <span id="page-25-0"></span>**4. HC\_Tool Utility**

### <span id="page-25-1"></span>4.1 VxComm Utility

Before using HC\_Tool utility to communicate with I-7547, please install the "VxComm Utility" software first to create a virtual com port.

(1) Install the "VxComm Utility".

(Download**:**

[http://www.icpdas.com/root/product/solutions/software/utilities/vxcomm.](http://www.icpdas.com/root/product/solutions/software/utilities/vxcomm.html) [html](http://www.icpdas.com/root/product/solutions/software/utilities/vxcomm.html) and make sure the version is newer than v2.12) on

(2)Run the "VxComm Utility".

Click the "Search Servers" button to search all I-7547 modules automatically.

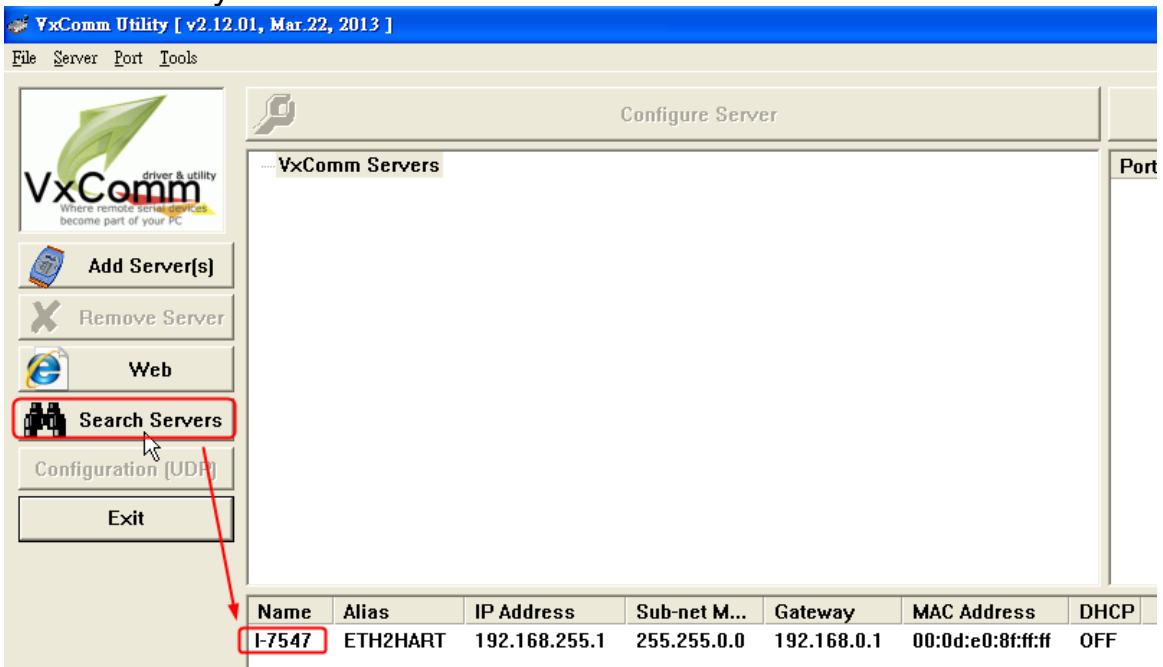

(3)Right click the "I-7547" item(s) and choose the "Add Server(s)" option.

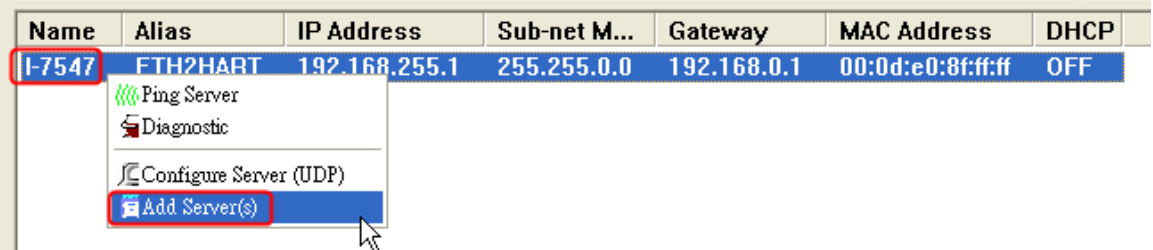

(4)In "COM Port:" item, choose the com port number.

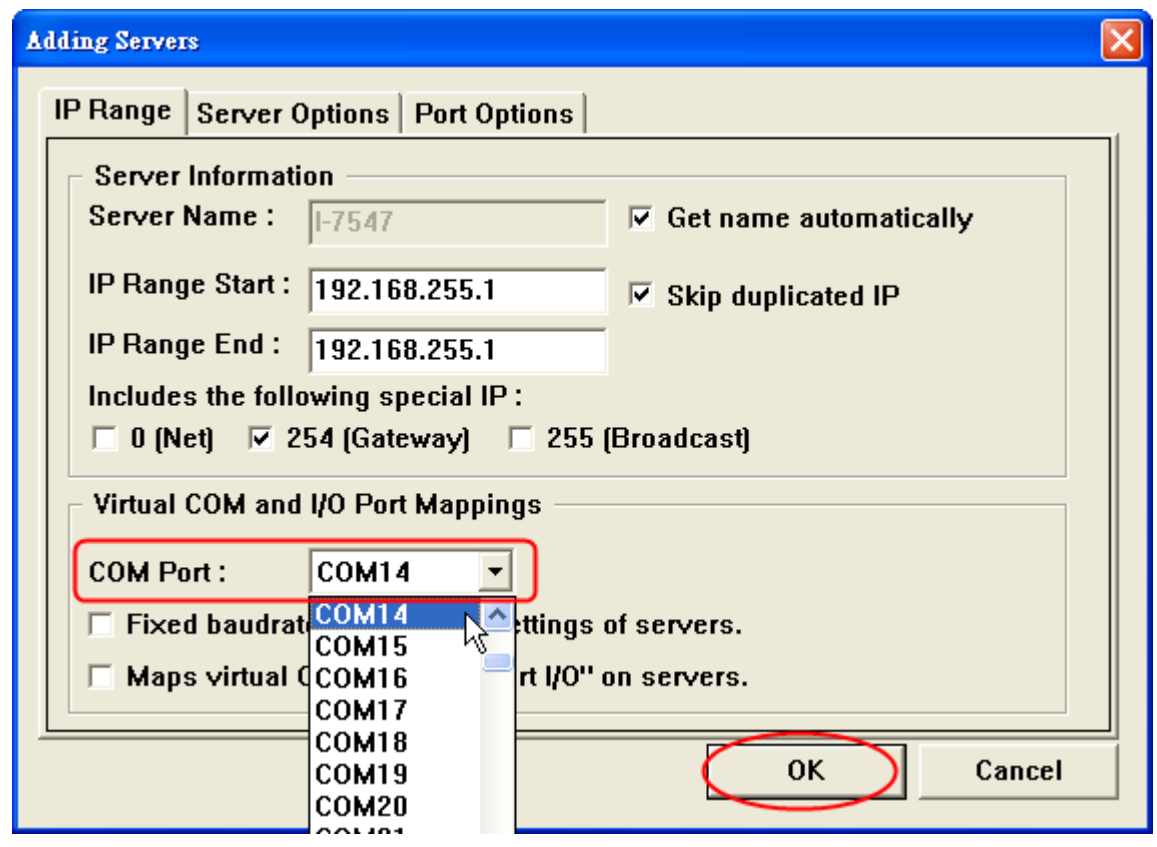

(5)If success, the "I-7547" item will be listed in the above "VxComm Servers" list. The virtual com port will be shown in the right field like Port1 and Port2.

**[1] Port 1 (COM14) : The virtual com port for Ethernet to COM. [2] Port 2 (COM15) : The virtual com port for Ethernet to HART.**

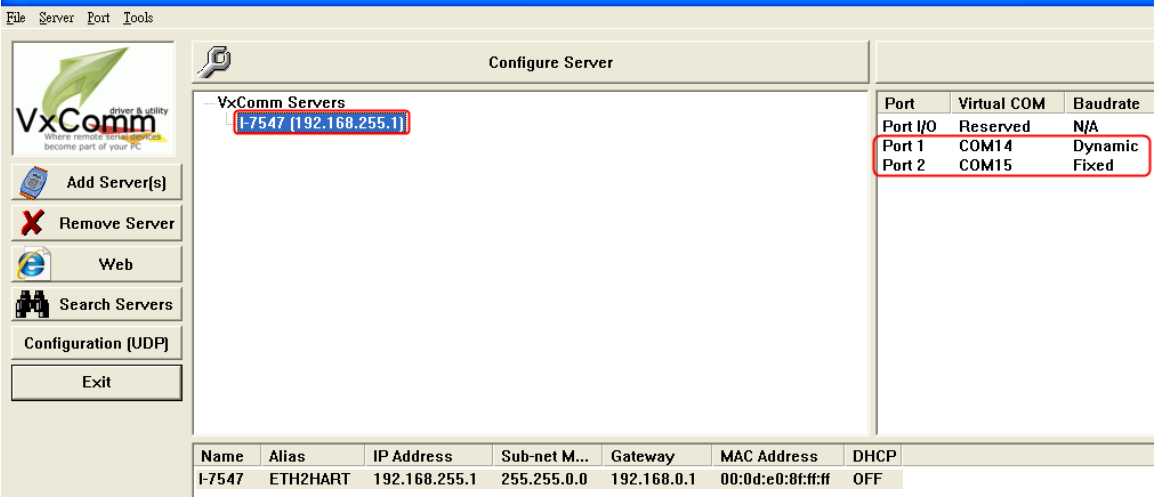

(6)Click "Tools" menu and choose the "Restart Driver" option then it will enable the virtual com port settings.

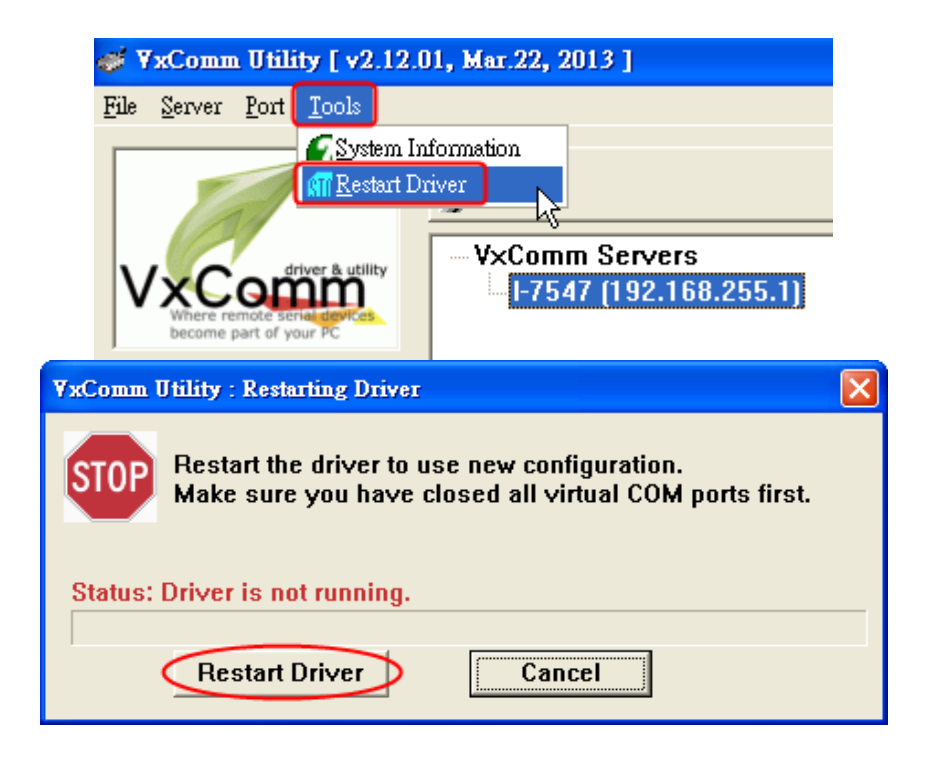

### <span id="page-27-0"></span>4.2 Run HC\_Tool

HC\_Tool utility is provided to configure all ICP DAS's HART converter modules (like I-7567 / I-7570 / I-7547) and transmit / receive HART frame for HART communication easily and quickly. HC\_Tool utility can be downloaded from the ICP DAS website **:**

[http://ftp.icpdas.com/pub/cd/fieldbus\\_cd/hart/converter/i-7547/software/.](http://ftp.icpdas.com/pub/cd/fieldbus_cd/hart/converter/i-7547/software/)

Run the "**HC\_Tool**", like Figure 4-1. If users can't run "HC\_Tool", please install .NET Framework 3.5 first.

(http://www.microsoft.com/downloads/details.aspx?familyid=333325FDAE 52-4E35-B531-508D977D32A6&displaylang=en ).

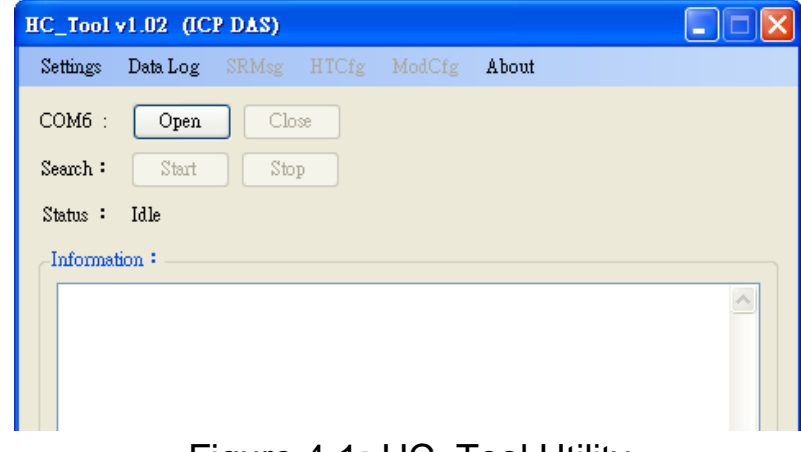

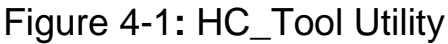

### <span id="page-28-0"></span>4.3 Serial Port and HART Command Settings

Please click "**Settings**" menu to open settings window of serial port and HART parameters like Figure 4-2.

#### 4.3.1 Serial port settings

- <span id="page-28-1"></span>(1) Please select serial port no. of PC like Figure 4-2.
- (2) "**Timeout**" Field: HART command Timeout value. The default value is 650ms. (Supported by HC\_Tool v1.04 or newer. When using HART pair-connection function, suggest to set the timeout value to be 2000 (2 sec))

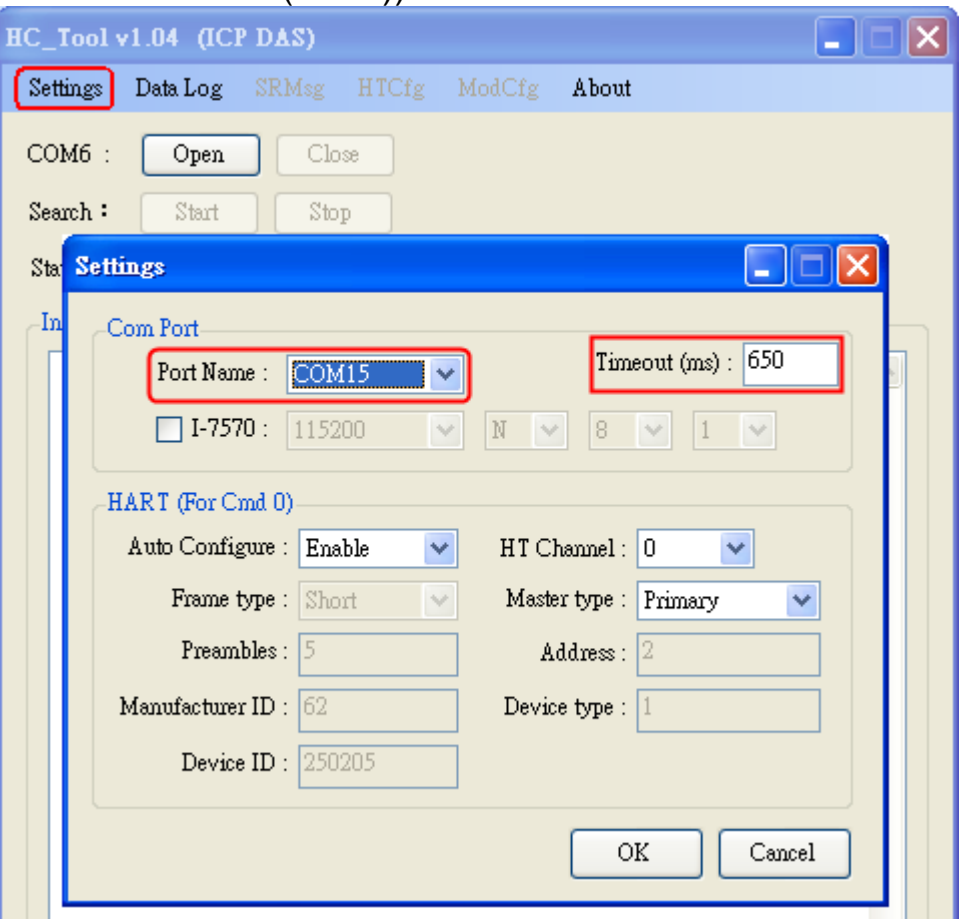

Figure 4-2**:** Set Serial Port No.

#### 4.3.2 HART Frame Settings

<span id="page-28-2"></span>The following are the descriptions of HART command fields. Auto Configure **:** (1) Enable **:** search HART devices automatically. (2) Disable **:** search HART devices according to manual parameters.

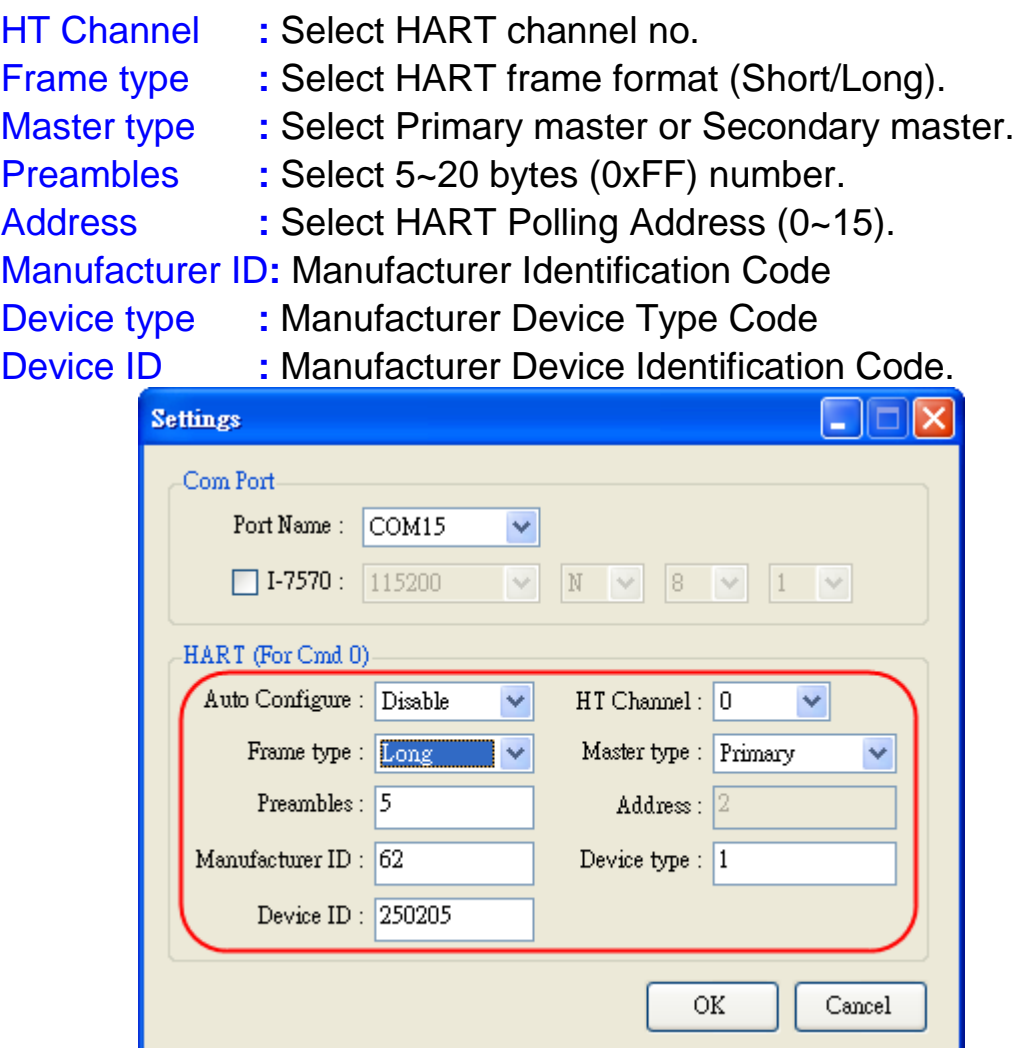

Figure 4-3**:** Set HART Frame Format

### <span id="page-29-0"></span>4.4 Search HART devices

4.4.1 Search HART devices automatically

<span id="page-29-1"></span>Set the option of "Auto Configure" field to be "Enable" and the option of "Master type" field to be "Secondary" like Figure 4-4. Then HC\_Tool utility will automatically search all HART devices by using HART short frame with "Secondary Master" identity.

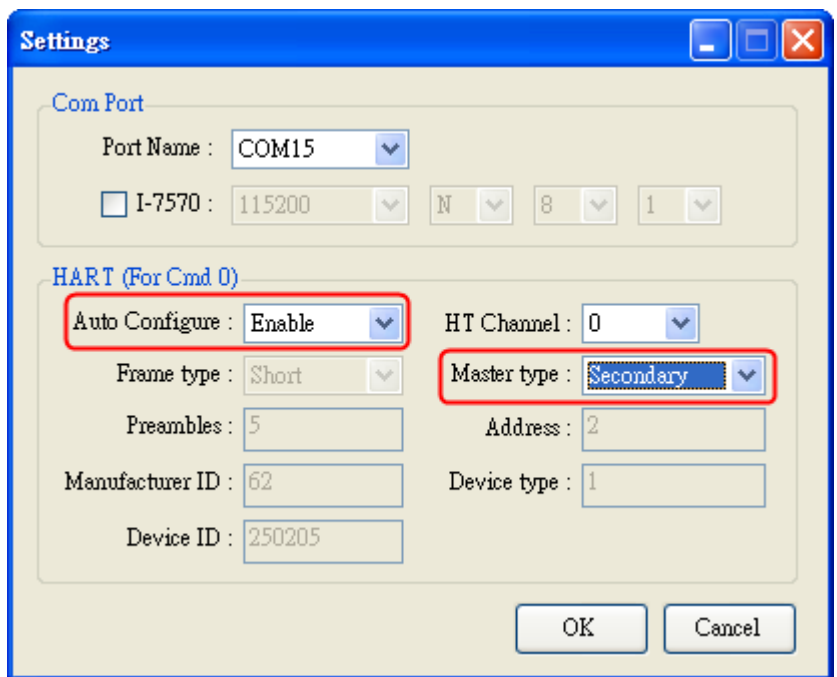

Figure 4-4**:** Auto Configure - Enable

4.4.2 Search HART devices manually

<span id="page-30-0"></span>Set the option of "Auto Configure" field to be "Disable" and then users can set the HART frame manually to search HART devices.

(1) If the option of "Frame type" field is "Short", then "Master type", "Preambles", "Address" fields need to be configured like Figure 4-5.

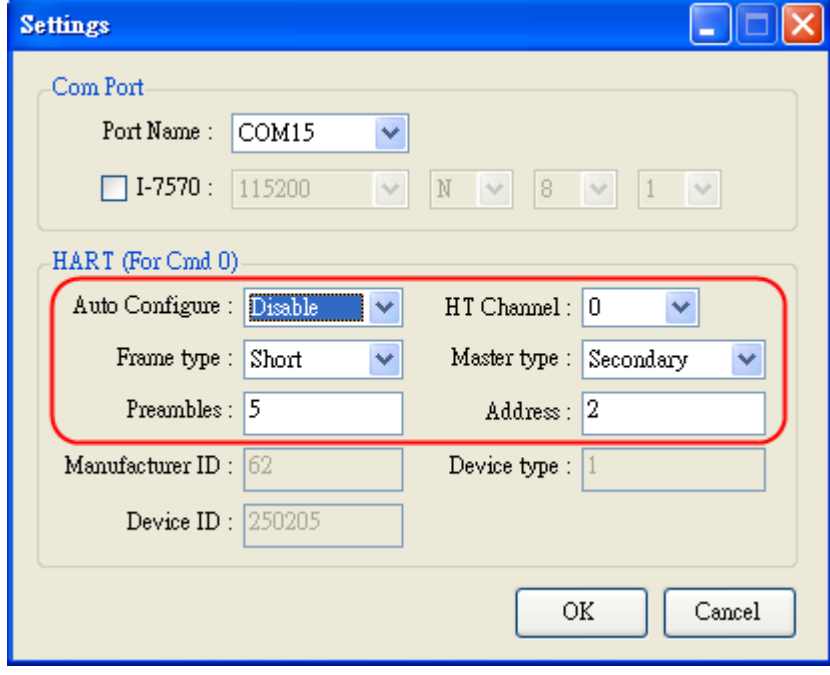

Figure 4-5**:** Short frame settings

(2) If the option of "Frame type" field is "Long", then "Master type", "Preambles", "Manufacturer ID", "Device type", "Device ID" fields need to be configured like Figure 4-6.

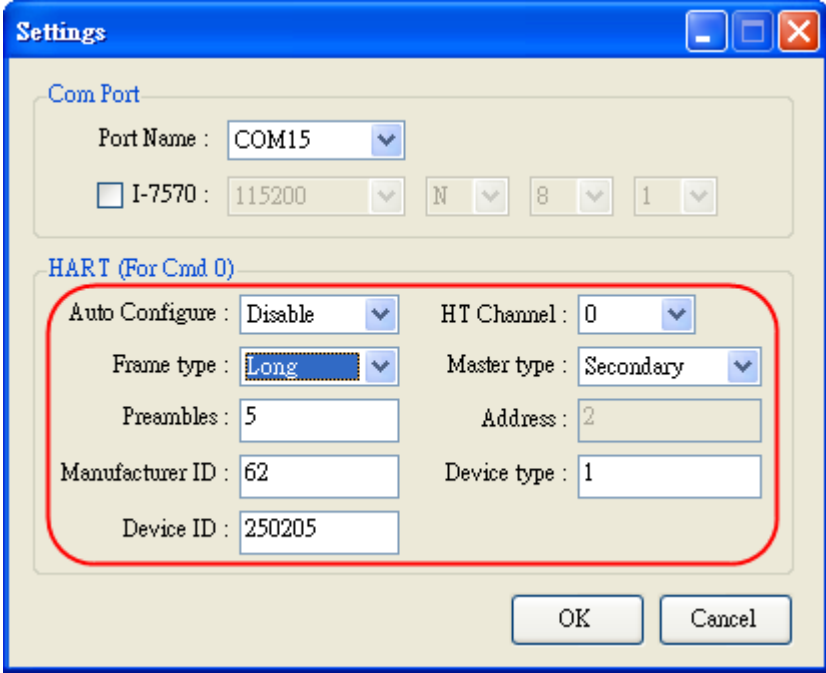

Figure 4-6**:** Long frame settings

If the setting of serial port and HART frame format is finished, please click the "OK" button. Then users can test the HART communication.

### <span id="page-31-0"></span>4.4.3 Search HART devices

(1) Click "**Open**" button to open the com port of PC like Figure 4-7. If com port open failed, please check the com port setting.

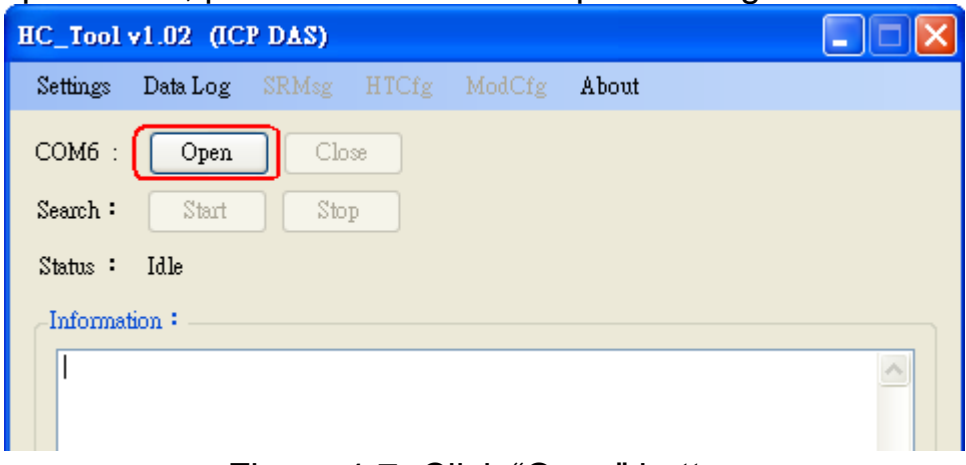

Figure 4-7**:** Click "Open" button

(2) Click "**Start**" button to search all HART devices and the result will be shown in the "Information" field like Figure 4-8.

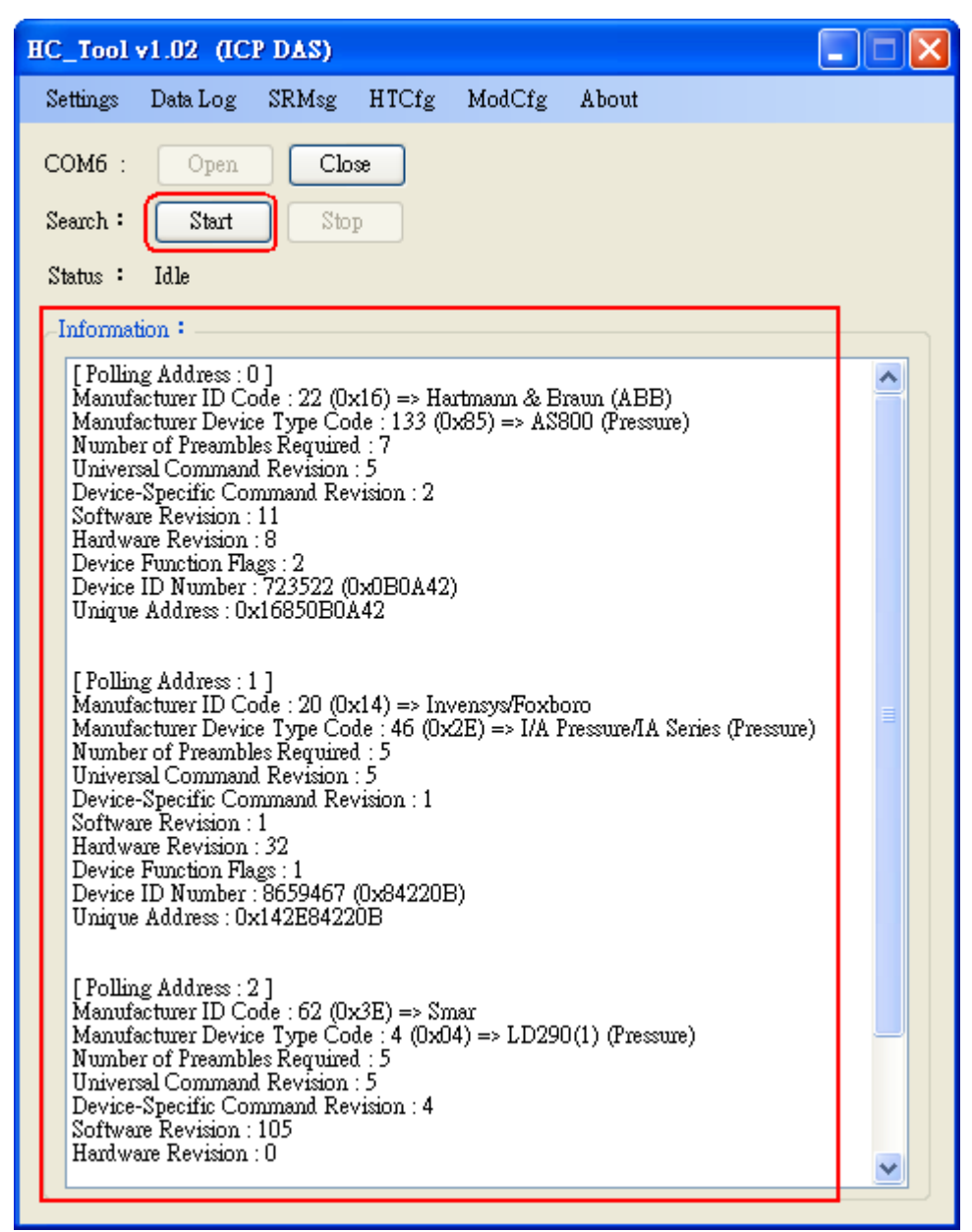

Figure 4-8**:** HART device Information

If the error message - "Search Device Failed !!" shows like Figure 4-9, please check HART network status and HART command format.

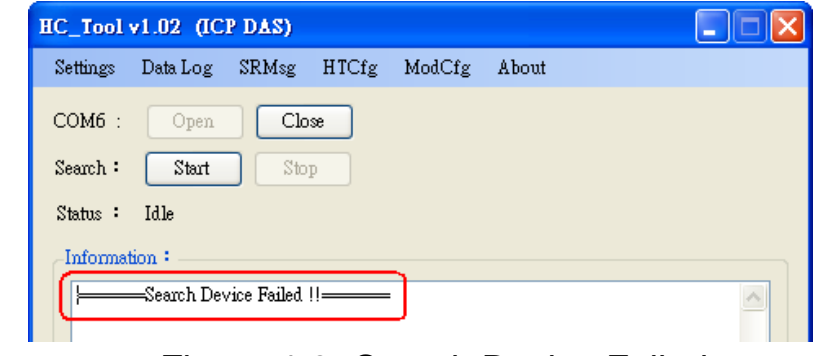

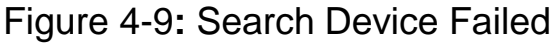

### <span id="page-33-0"></span>4.5 Send / Receive HART Frame (SRMsg)

(1) Click "**SRMsg**" menu and it will open the HART command function window for HART communication like Figure 4-10.

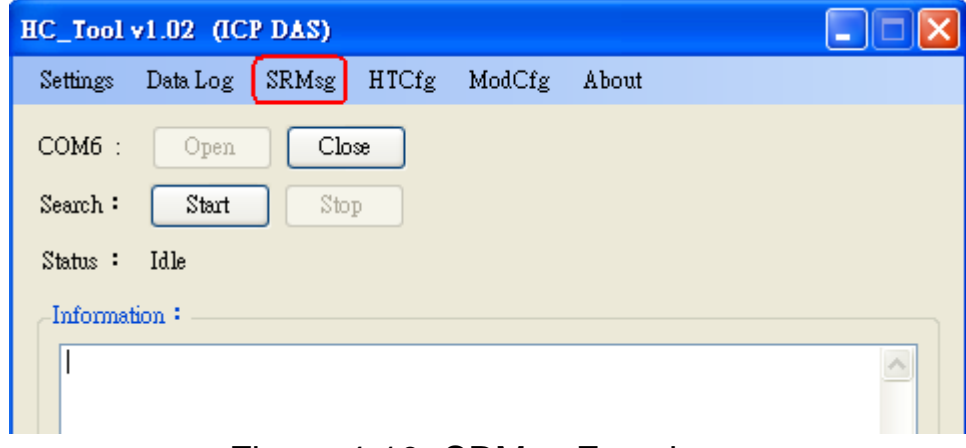

Figure 4-10**:** SRMsg Function

(2) Please type the HART command in the "Send Data" filed and click "Send" button to send out the HART command like Figure 4-11.

### [1] "**With Parity Check**" item **:**

 When check the item, it will add the "check byte" automatically while sending the HART frame.

### [2] "**Auto Scroll**" item **:**

 When check the item, it will scroll the HART message field automatically to show the latest HART message information.

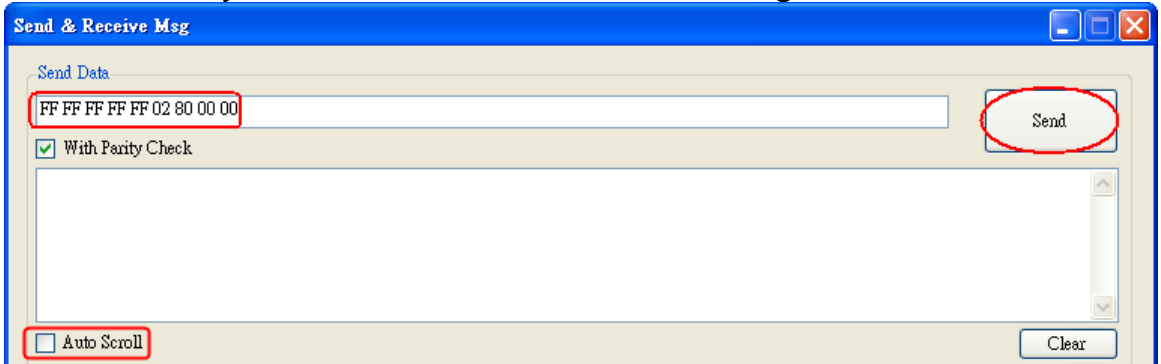

Figure 4-11**:** Send HART Command

(3) When HART device responses the HART information, it will show in the "Receive Data" field like Figure 4-12. If error happened in HART communication, it will not show any message in the "Receive Data" field. Please check the HART command in the "Send Data" field if it is correct.

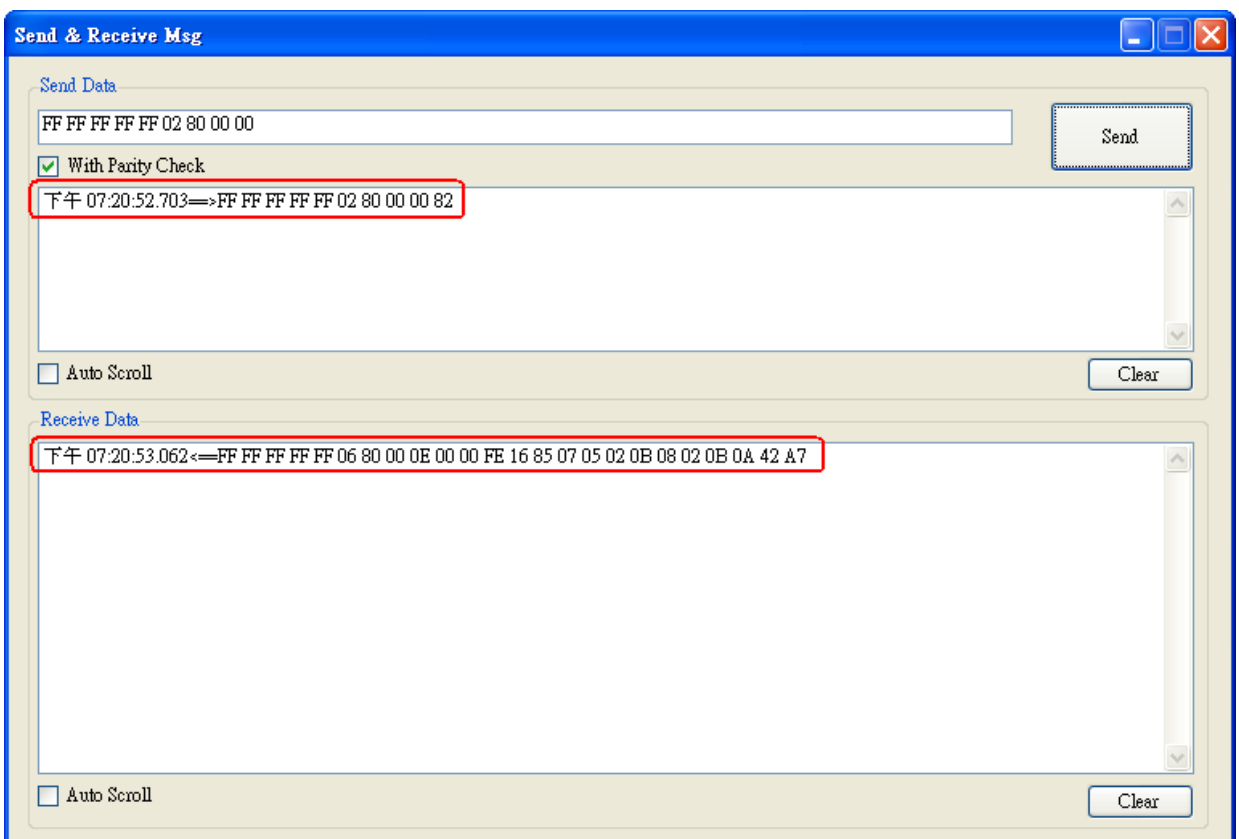

Figure 4-12**:** Receive HART Command

### <span id="page-34-0"></span>4.6 HART Information Log (Data Log)

When using "SRMsg" or "Start" function for HART communication, all the HART command information will be logged in the "Data Log" function. Users can click "**Data Log**" item and all the HART communication information will be shown in "Log" field like Figure 4-13.

| HC Tool v1.02 (ICP DAS)                                                                                                    |       |
|----------------------------------------------------------------------------------------------------|-------|
| SRMsg<br>Settings<br>Data Log<br>HTCfg ModCfg<br>About                                                                                                    |       |
| $COM6$ :<br>Close<br>Open<br>Stop<br>Start<br>Search:                                                                                                    |       |
| Idle<br>Status:                                                                                                    |       |
| Data Log                                                                                                    | - 1   |
| Log                                                                                                    |       |
| 下午 05:27:58.812=>FF FF FF FF FF 02 00 00 00 02<br>下午 05:28:00.343—>FF FF FF FF FF 02:01:00:00:03<br>下午 05:28:01 906—>FF FF FF FF FF 02:02:00:00:00<br>下午 05:28:03.421⇒>FF FF FF FF FF 02 03 00 00 01<br>下午 05:28:04.984=>FF FF FF FF FF 02 04 00 00 06<br>下午 05:28:06.500—>FF FF FF FF FF 02 05 00 00 07<br>下午 05:28:08.046⇒>FF FF FF FF FF 02 06 00 00 04<br>下午 05:28:09.765==>FF FF FF FF FF 02 07 00 00 05<br>下午 05:28:11.<br>=>FF FF FF FF FF 02 08 00 00 0A<br>下午 05:28:12.984⇒>FF FF FF FF FF 02 09 00 00 0B<br>下午 05:28:14.609⇒>FF FF FF FF FF 02 0A 00 00 08<br>下午 05:28:16.437⇒>FF FF FF FF FF 02 0B 00 00 09  <br>Auto Scroll | ㅅ     |
|                                                                                                    | Clear |

Figure 4-13**:** HART Information Log

### <span id="page-35-0"></span>4.7 HART Configuration (HTCfg)

When HART devices are searched in HC\_Tool, then users can use "**HTCfg**" function to configure HART devices like Figure 4-14. (Supported by HC\_Tool v1.02 or newer)

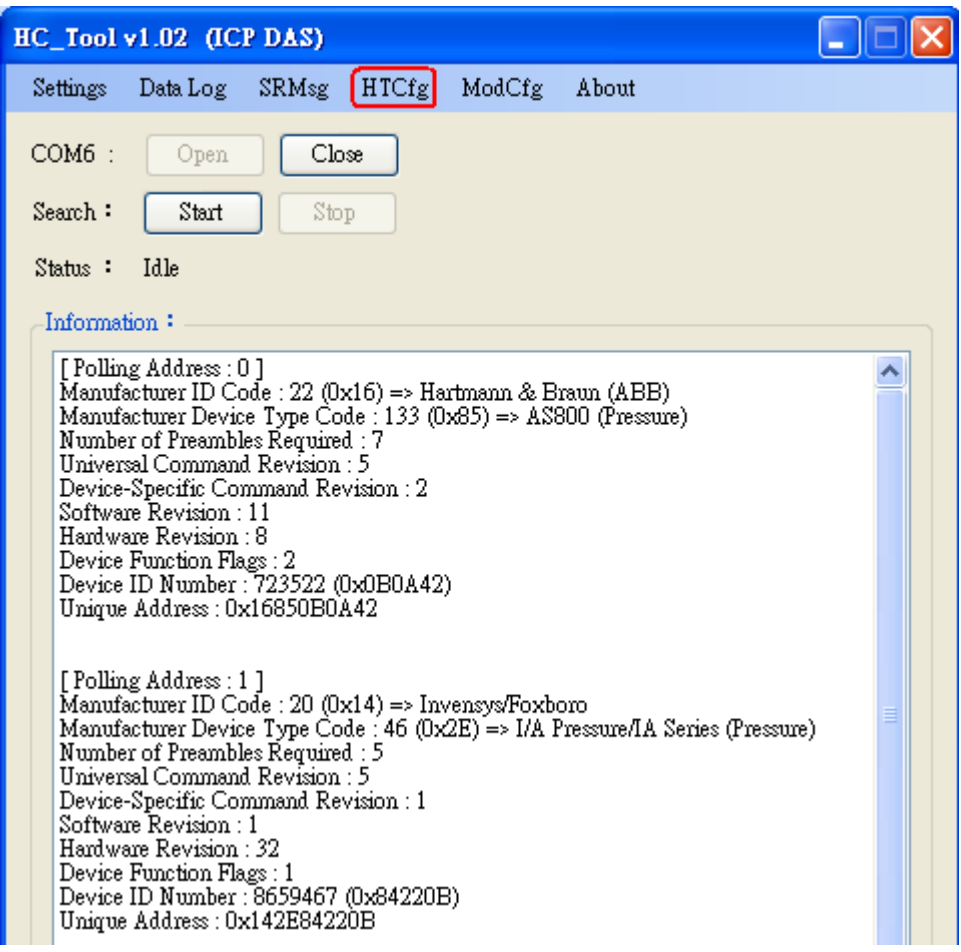

Figure 4-14**:** HTCfg Item

The following are the function descriptions of "HTCfg" screen. (Like Figure 4-15)

- (1) "**DevAddr**" Field**:** Assign the HART device for configuration.
- (2) "**Response**" Field**:** Show the response message of HART

configuration command.

- (3) "**Universal**" Page**:** Choose the "Universal" command for configuration. (Support HART Command version v6.0)
- (4) "**Common**" Page**:** Choose the "Common-Practice" for configuration. (Support HART Command version v6.0)
- (5) "**Start**" Button**:** Trig to send the HART configuration command.
- (6) "**Listen Mode**" item**:** Check it and click the "Start" button, HC\_Tool will listen HART bus and show the received HART message information.
- (7) "**HART RecvMsg Count**" Area**:** Show the total count of the received HART messages. (Including Master sending message and Slave response message)

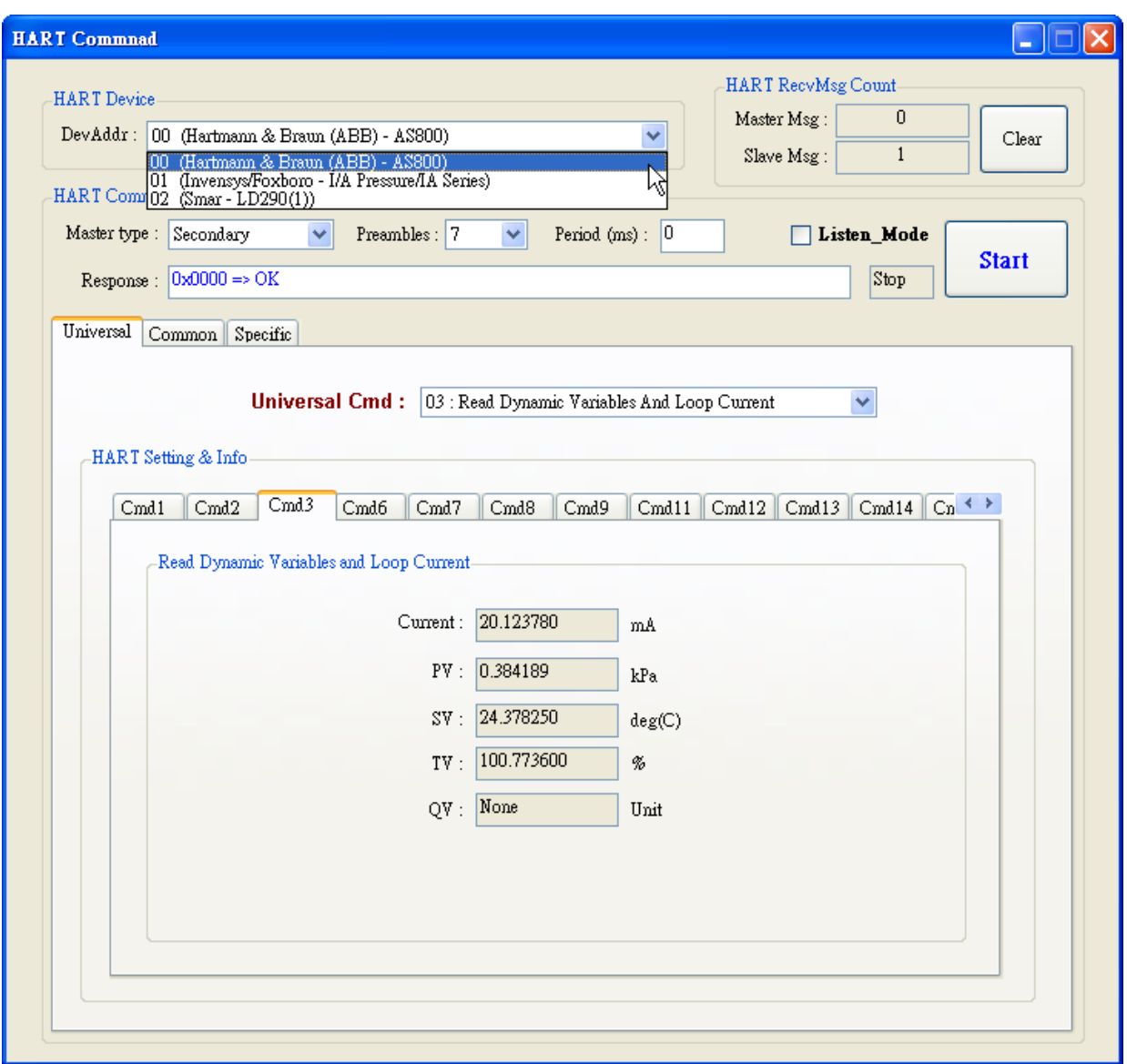

Figure 4-15**:** HTCfg Screen

### <span id="page-37-0"></span>4.8 Module Configuration (ModCfg)

 Click "**ModCfg**" item, it will show the below two options to open the module configuration screen of HART Converter like Figure 4-16.

(1) HC\_Tool **:** v1.02 or newer supported.

(2) I-7567 **:** FW\_v1.5 or newer supported.

(3) I-7570 **:** FW\_v1.4 or newer supported

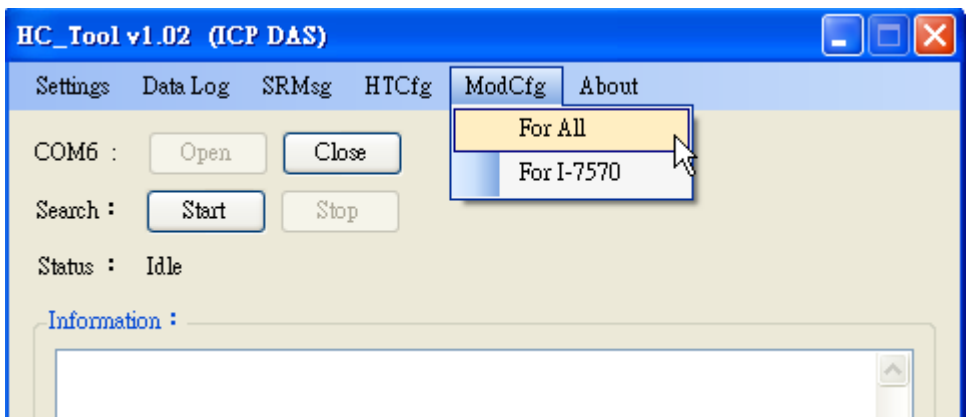

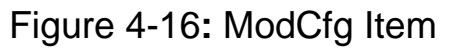

The following is the function description of "ModCfg".

```
1. "For All" Option : (Like Figure 4-17)
    Note : It is used for all HART Converter modules
```
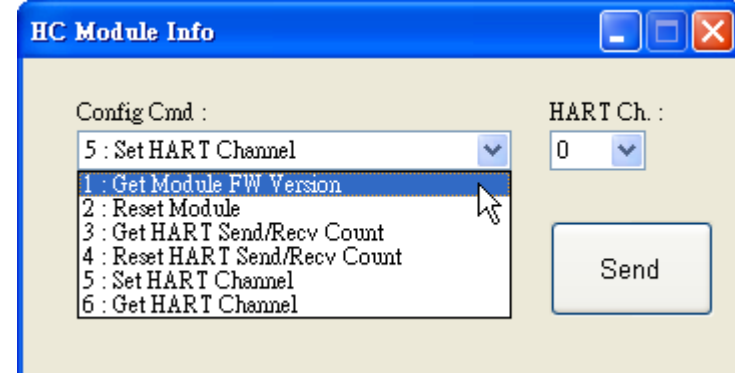

Figure 4-17**:** "For All" Option - Configuration Screen

### **(1) "Get Module FW Version":**

=> Return the firmware version of HART converter module.

**(2) "Reset Module":** 

=> Reset HART converter module.

**(3) "Get HART Send/Recv Count":** 

=> Return the total count of the sending and receiving HART messages in HART converter module.

**(4) "Reset HART Send/Recv Count":** 

=> Reset the total count of the sending and receiving HART messages in HART converter module.

**(5) "Set HART Channel": (Only for I-7547)** => Set the HART channel (Range**:** 0 ~ 3) of I-7547 for HART communication by using "HART Ch" option. Users can also set the HART channel by send com port command. For example**:**

Send Command => **#C52\r** (Set HART channel to be 2)

```
 Return Data => !C5\r (Success)
 Return Data => ?02\r (Failure)
 [Note]
```
 1. Only one HART channel in I-7547 can be used to communicate with HART device in the same time.

### **(6) "Get HART Channel": (Only for I-7547)**

=> Return the current HART communication channel (Range**:** 0 ~ 3) of I-7547.

Users can also get the HART channel by send com port command. For example**:**

Send Command => **#C6\r**

Return Data => **!C6\_2\r** (The current HART channel is 2.)

### **2. "For I-7570" Option : (Like Figure 4-18)**

 **Note : It is just used to I-7570 module and make sure the I-7570 must run in "Config Mode" first.**

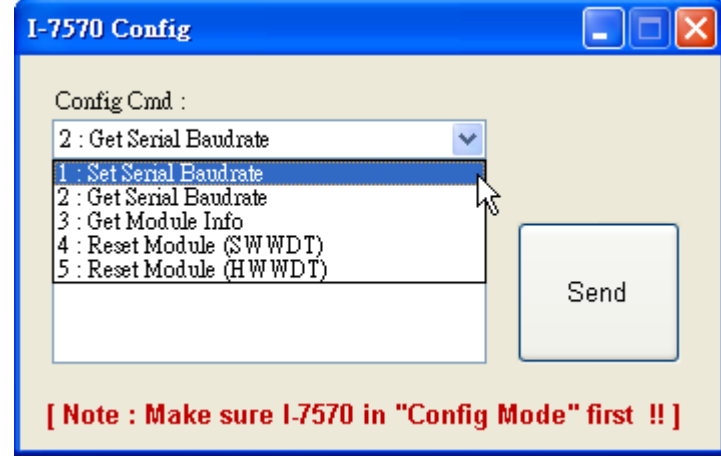

Figure 4-18**:** "For I-7570" Option - Configuration Screen

## <span id="page-40-0"></span>**5. FAQ**

### <span id="page-40-1"></span>Q01 : How to use I-7547 to communicate with HART devices ? **A01:**

- 1. Install "VxComm" utility to create the virtual com port. (refer to section 4.1)
- 2. Run "HC\_Tool" utility to communicate with HART devices. (refer to section 4.2~4.7)

### <span id="page-40-2"></span>Q02 : Does I-7547 support the Pair-Connection for HART ? **A02:**

Yes, please refer the below steps. (It needs two I-7547 modules for Pair-Connection)

- 1. Log in the web setting page of I-7547. (refer to section 3.1)
- 2. Set the pair-connection parameters for these two I-7547s. (Note**:** One should be set for server and the other will be client. (refer to section 3.7))
- 3. Connect the Ethernet port of these two I-7547 modules in the same network.

### <span id="page-40-3"></span>Q03 : Does I-7547 support HART OPC Server from HCF? **A03:**

- 1. Not yet. Because of the timeout setting value is too short in the HART OPC Server and it does not provide any field for timeout value setting in it.
- 2. The other HART converters of ICP DAS (like**:** I-7567 / I-7570) can work well without any problem.

### <span id="page-40-4"></span>Q04 : Set HART device address by using HART converter ? **A04: (2016/03/17)**

Please follow the steps below.

- (1) Just connect one HART device to one HART converter (like **:** I-7567 / I-7570 / I-7547).
- (2) Run "HC\_Tool" software.
	- [1] Open the ComPort。

[2] Click the "Start" button to search HART device automatically. As the figure below, the original address of the HART device is 0.

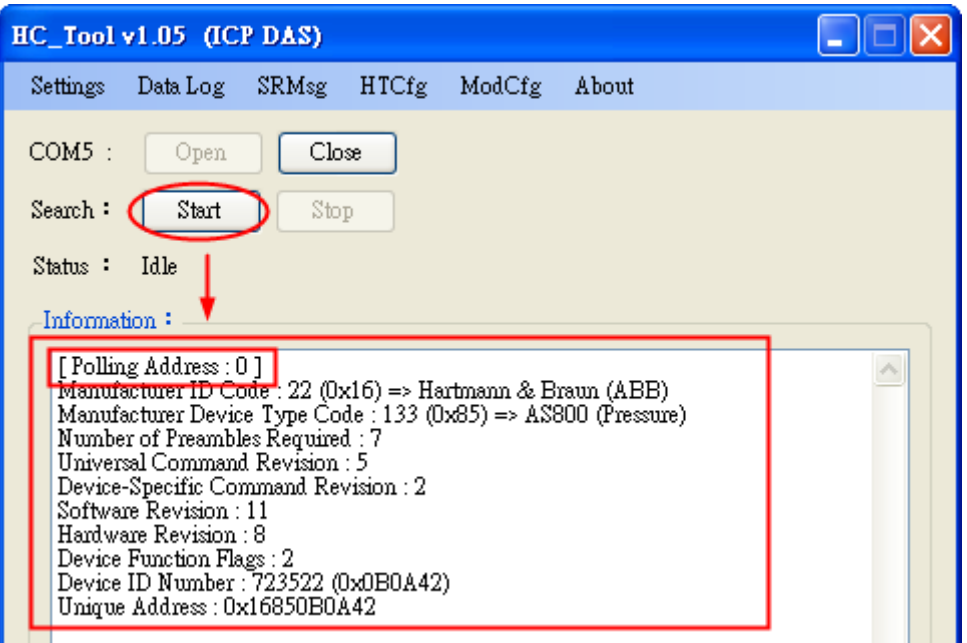

[3] Click the "HTCfg" button to open HART configuration page.

[4] Choose the "HART device" for configuration. In the "Universal" page, click the "Cmd6" option and users can choose the new address of HART device (Example **:** set to 1). Then click the "Start" button to set the new address.

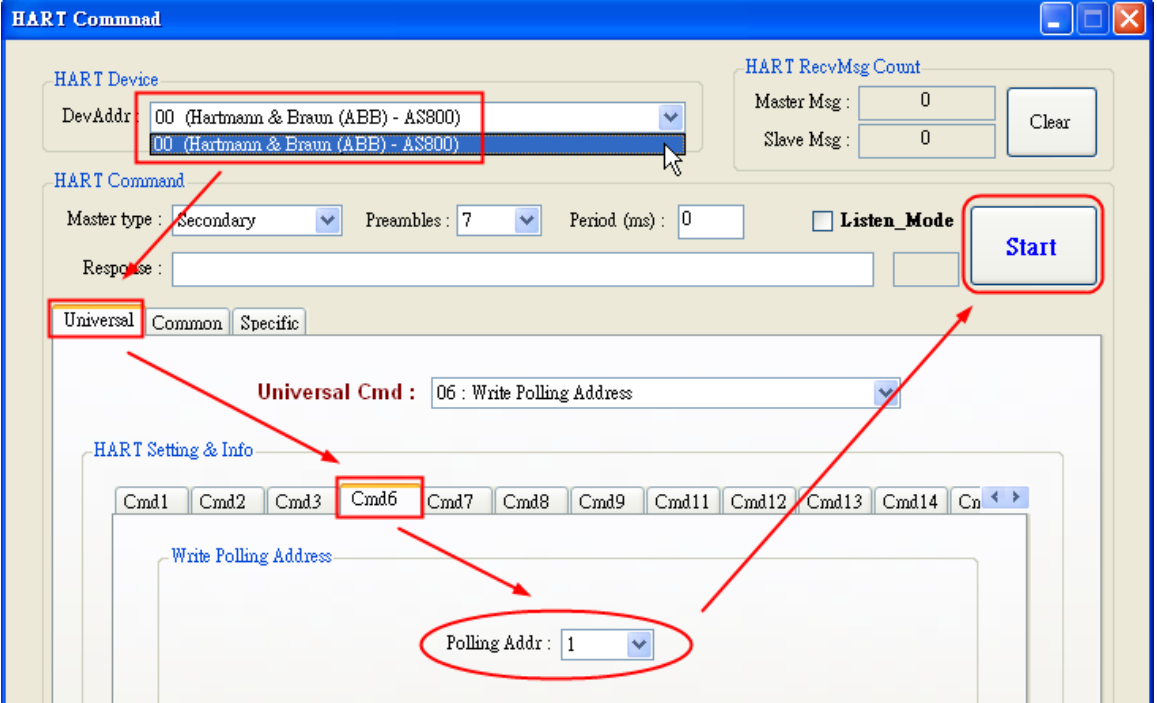

[5] After the setting for the new address is successful, the below message will show.

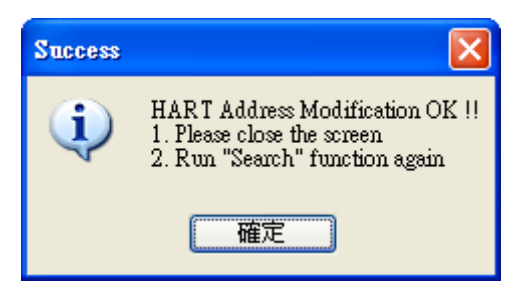

[6] Click the "Start" button in the main page to search HART device again. Then the address of the HART device will be 1 as the below figure.

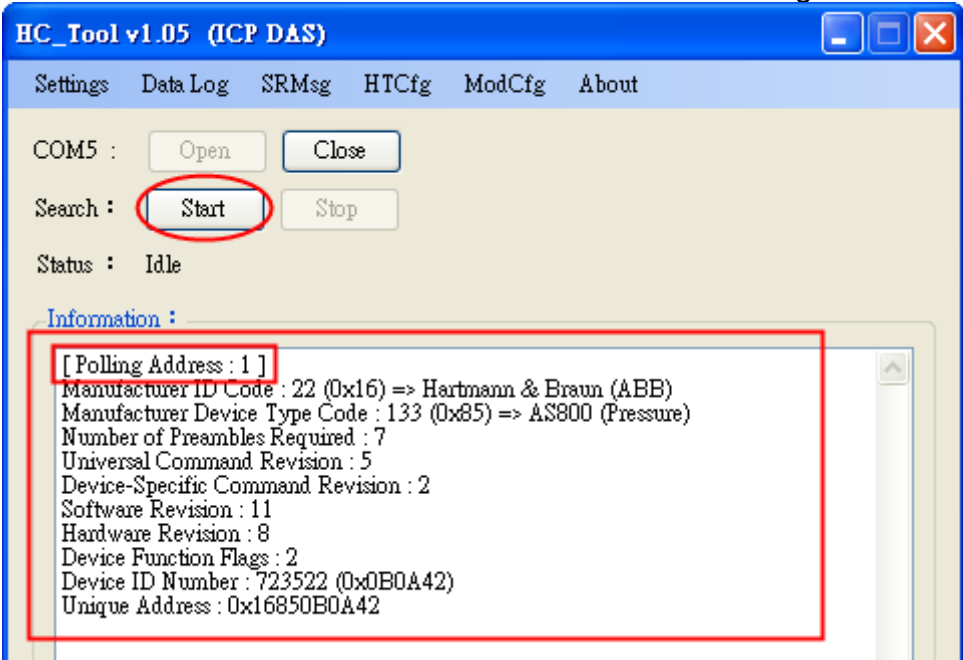

### <span id="page-42-0"></span>Q05 :How to send HART command for writing (Ex: CMD51)? **A05: (2017/04/05)**

Please follow the steps below.

- (1) Just connect one HART device to I-7547
- (2) Run "HC\_Tool" software.
	- [1] Open the ComPort。
	- [2] Click the "Start" button to search HART device automatically.
	- [3] Click the "HTCfg" button to open HART configuration page.

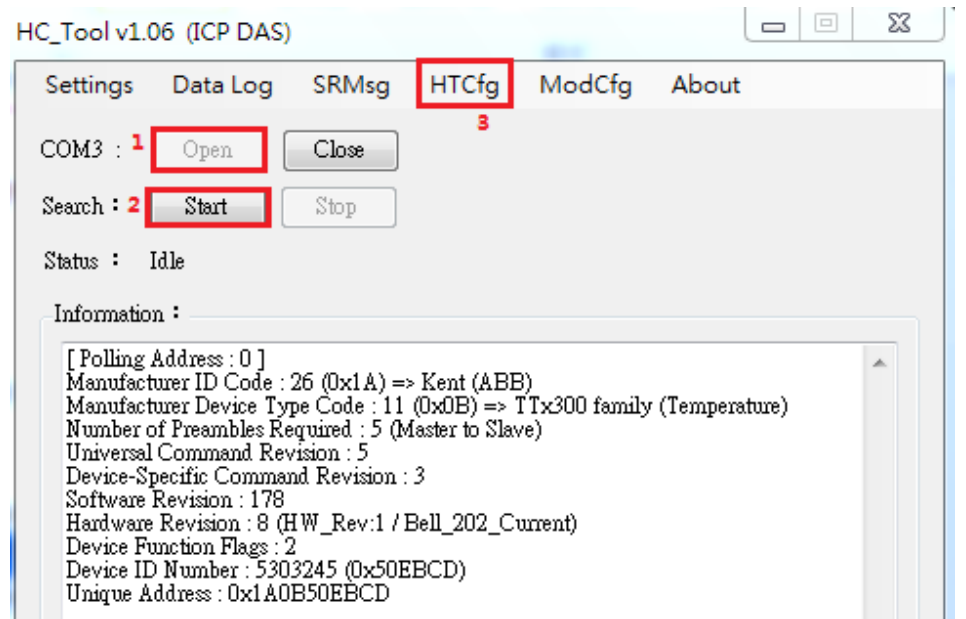

[4] Choose the "HART device" for configuration. In the "Common" tab, select no.51 from the "Common-Practice Cmd" dropdown menu and users can enter dynamic variable assignments. Then click the "Start" button and check the responses.

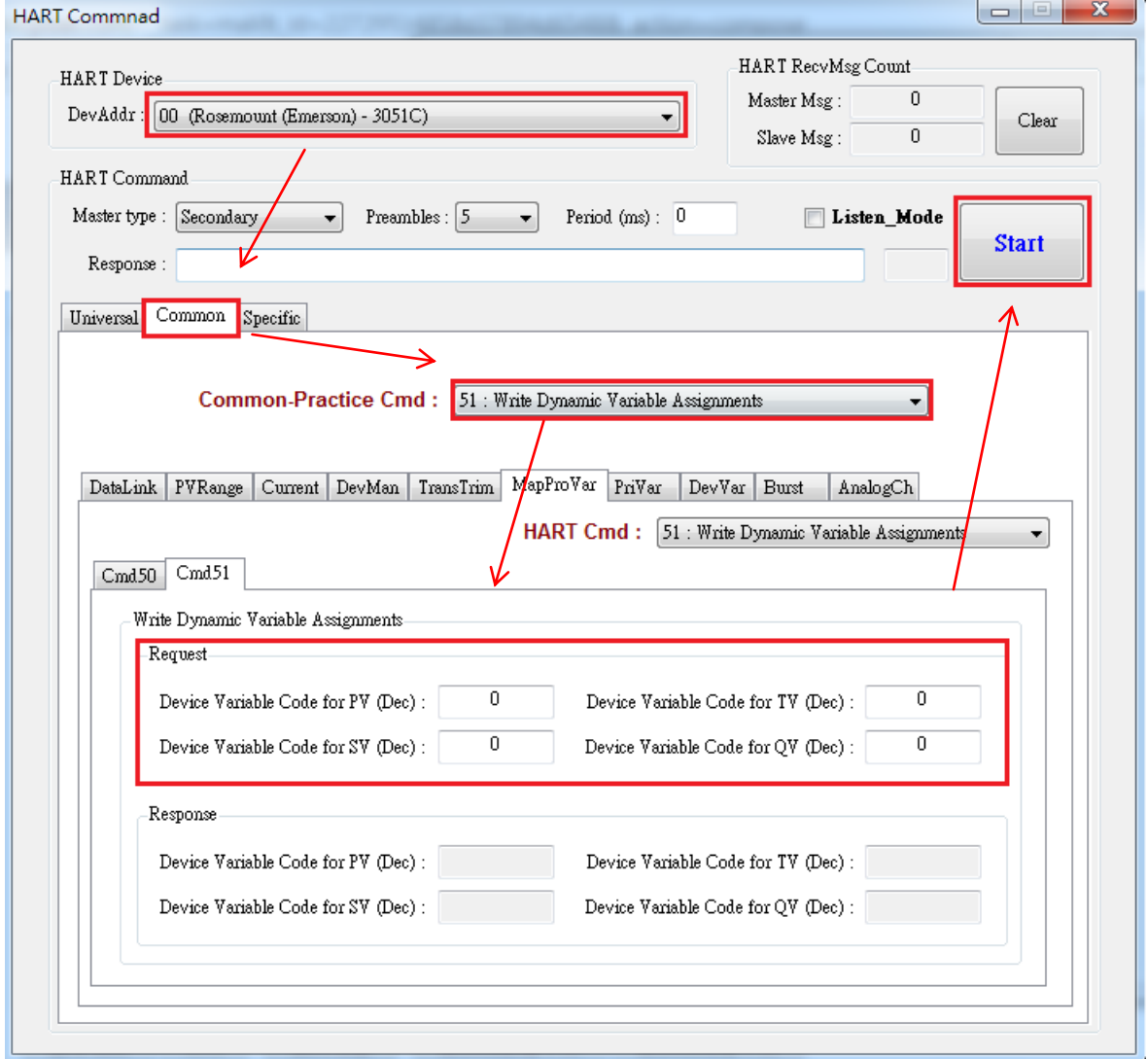

### <span id="page-44-0"></span>Q06: How to connect with HART OPC server? **A06: (2017/06/22)**

#### **I-7567 or I-7570 is highly recommended to be used for HART OPC server connection.**

HART OPC server provided by HCF can be downloaded from the following link:

<https://fieldcommgroup.org/hart-server>

After installation finished, open the OPC server and follow the steps below: (1) Right click the HARTServer icon and choose Add Network

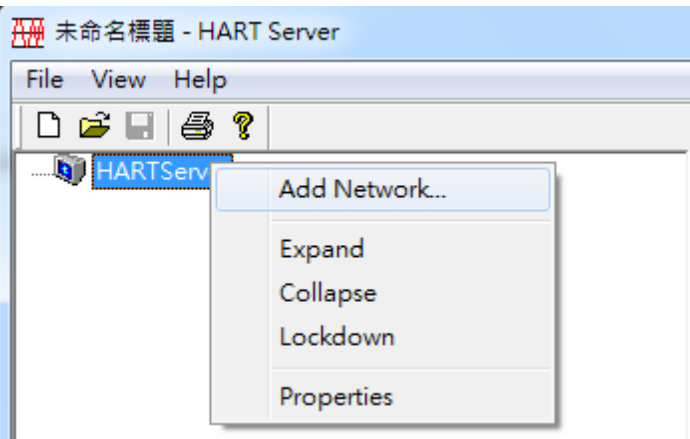

(2) Choose Single Serial Port option

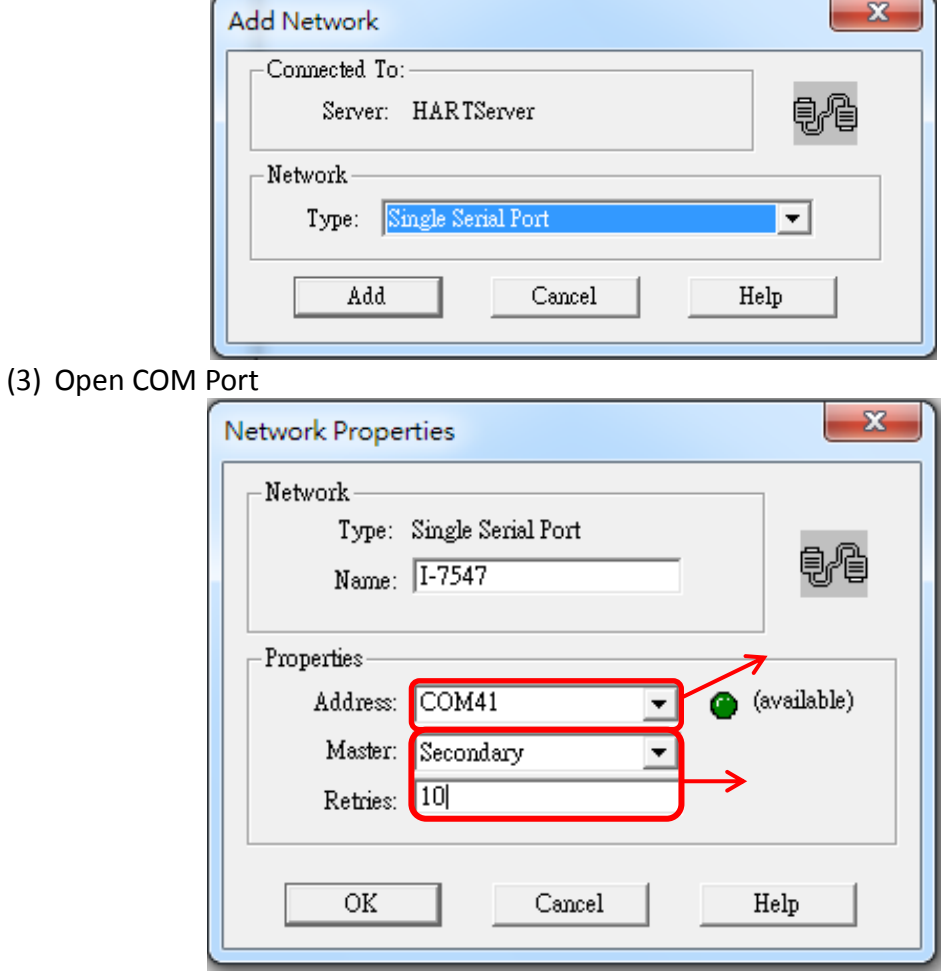

(4) After module added to the server successful, right click on the module icon and choose Add Device

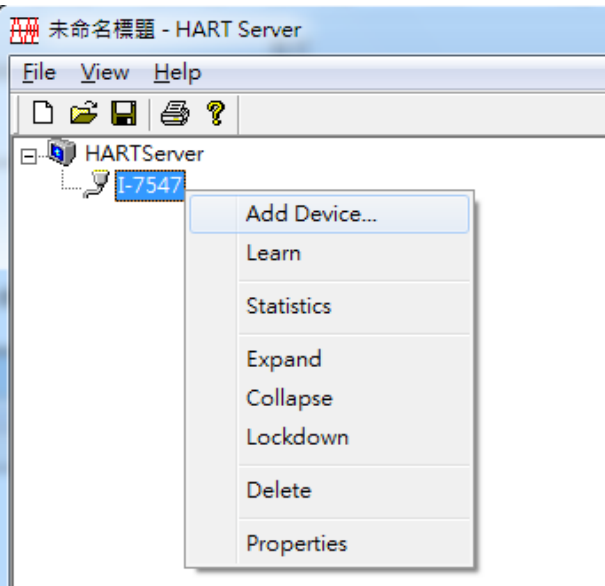

(5) Choose polling address, and click OK for Instrument Properties window

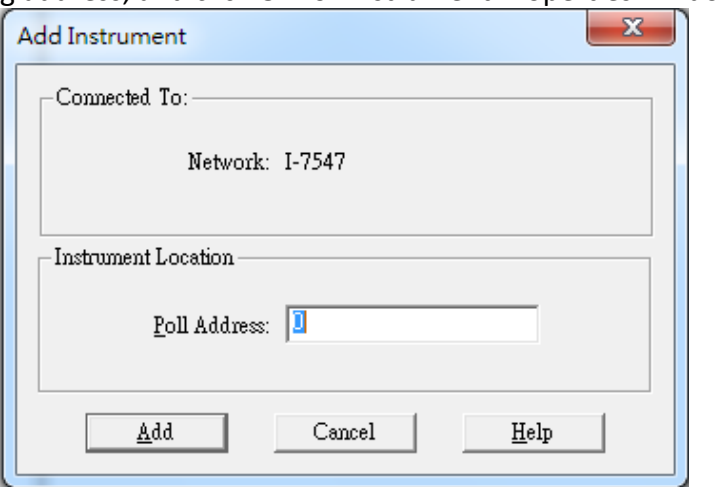

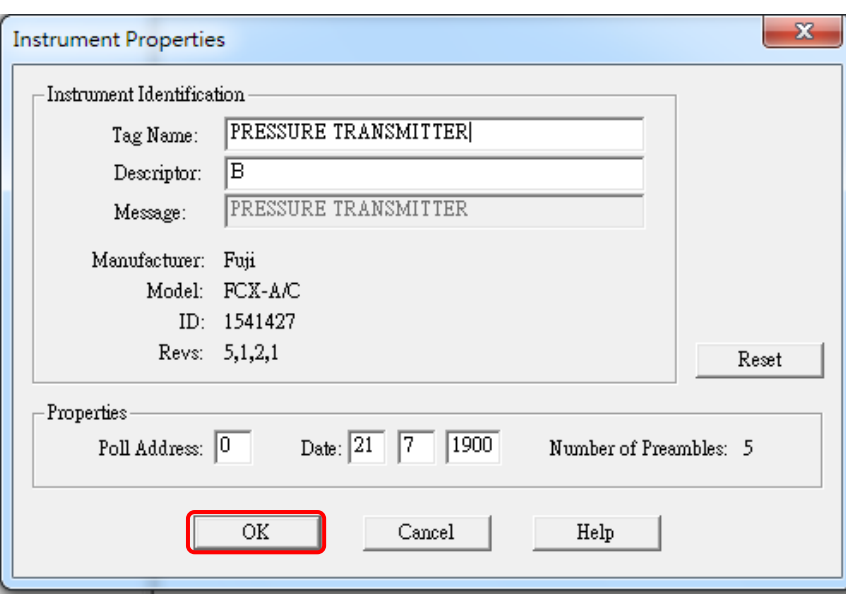

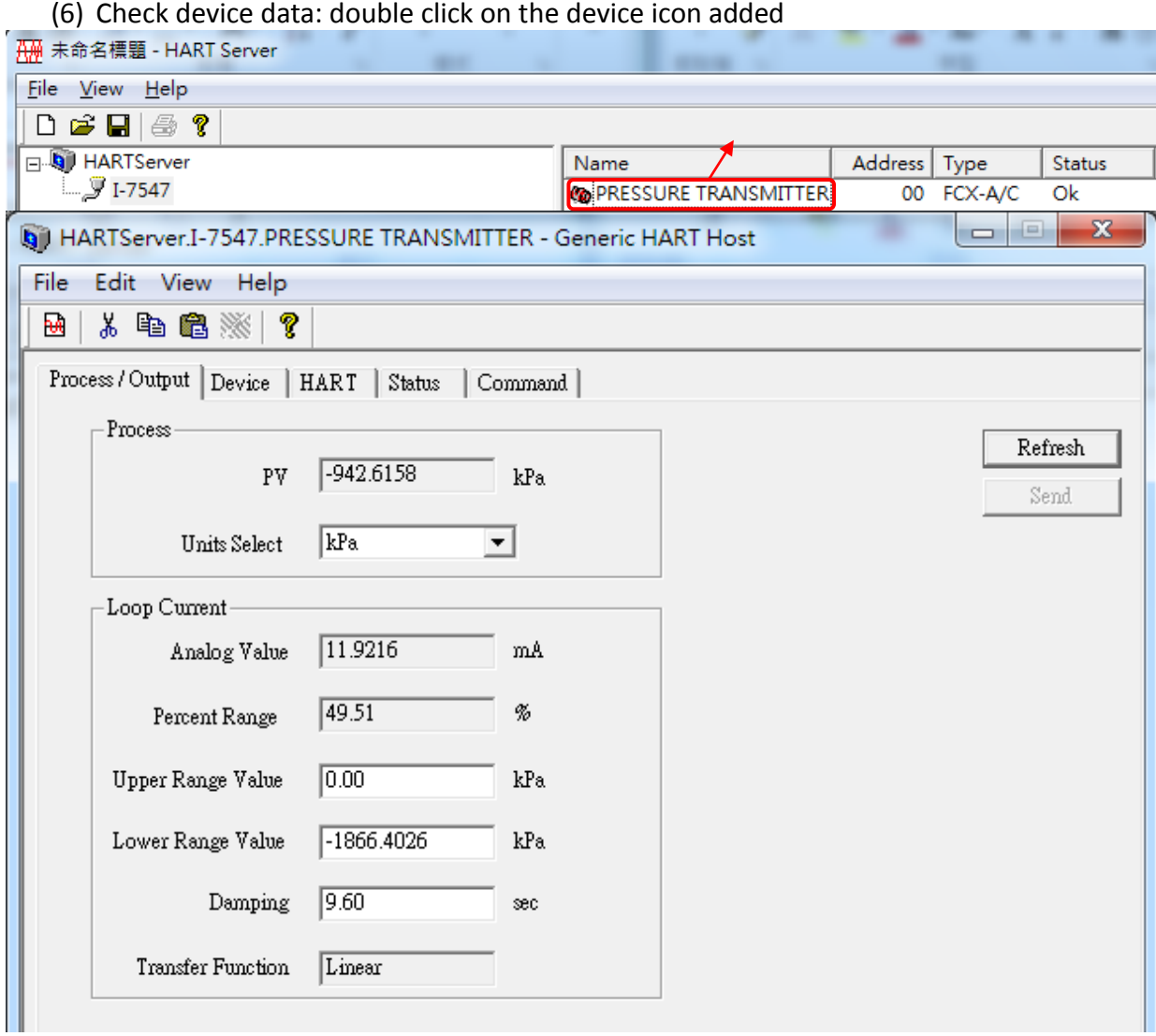

**Note: Because of I-7547's efficiency, module no response happens sometimes. I-7567/ I-7570 is recommended to be used which both have been tested to work properly with.**

### <span id="page-47-0"></span>Q07 : How to connect with HART FDT software? **A07: (2018/11/27)**

ICP DAS converter can be used with FDT software. The following introduces 3 different FDT software and connection instruction.

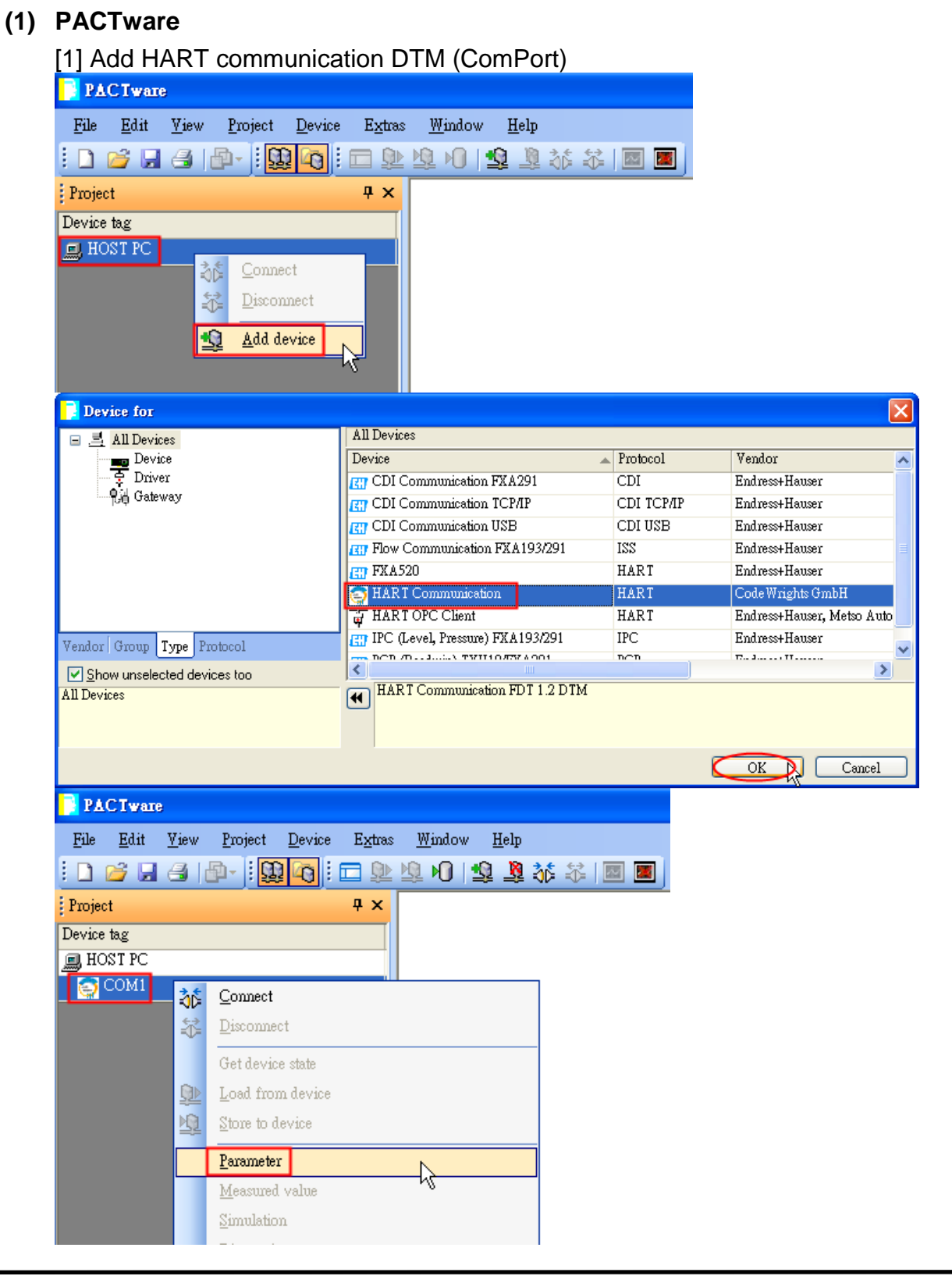

![](_page_48_Picture_19.jpeg)

![](_page_49_Picture_0.jpeg)

![](_page_50_Figure_0.jpeg)

#### **(2) FieldCare**

#### [1] Enabling SQLFIELDCARE

![](_page_51_Picture_27.jpeg)

#### [2] Add HART Communication DTM

![](_page_51_Picture_28.jpeg)

![](_page_52_Picture_149.jpeg)

#### [3] Connect to HART device and show HART information

#### **(3) Siemens PDM**

[1] Add HART Device DDL (ABB AS-800 as example)SIMATIC Manager File Yiew Options Window Help  $D \ncong |1$ Customize.  $\mathbb{C}\text{trl+} \mathbb{A} \text{lt+} \mathbb{E}$ SIMATIC PDM  $\operatorname{\mathbb{S}hom}\nolimits_{\underline{W}}\operatorname{Log}\nolimits$  $\underline{\mathsf{Manage\; Device\; Catalog}}.$ Set PG/PC Interface... HART server  $\operatorname{\mathsf{Start}} \underline{\mathsf{L}}$  if<br>eList Open protocol Settings... SIMATIC PDM Manage Device Catalog  $\text{Source}$ : D:\Edward\Fieldbus\Doc\HART\HART\_Soft\Siemens PDM\CD\_2 Browse.  $\overline{\rm OK}$ Device type: Abort **E** <del>D</del> <CFC> ㅅ  $\begin{array}{c}\n\vdots \\
\hline\n\vdots\n\end{array}$   $\begin{array}{c}\n\downarrow \\
\hline\n\vdots\n\end{array}$   $\begin{array}{c}\n\downarrow \\
\hline\n\vdots\n\end{array}$  $\underline{\mathrm{He}}\mathrm{lp}$  $\overline{\Box}$   $\overline{\Box}$  ABB  $\Box$  MBB  $\text{Soft.}.$  $\mathbf{F}$   $\Box$  PROFIBUS PA **i**- □ Auma  $\overline{+}$  Berthold Technologies GmbH & Co.KG  $\overline{+}$  Bopp & Reuther Heinrichs Select all  $\overline{+}$  buerkert fluid control systems  $\overline{\mathbb{F}}$   $\overline{\mathbb{F}}$  CEAG  $D$ eselect all . . .  $\mathbf{r}$  $\overline{\phantom{a}}$  $\mathbf{a}$   $\mathbf{a}$   $\mathbf{b}$  $\ddot{\phantom{a}}$  $\overline{\triangledown}$  Import HCF library Information on the Device type: Attribute Value  $\rightarrow$ ∢

![](_page_53_Picture_22.jpeg)

 $\mathbb{S}\underline{\mathsf{eff}}\text{-}\mathsf{ings}...$ 

![](_page_54_Picture_20.jpeg)

ן

![](_page_55_Picture_12.jpeg)

### <span id="page-56-0"></span>Q08 : How to listen HART network communication by HART

#### converter

#### **A08: (2019/02/14)**

HART converter is a good tool for analyzing and debugging HART network communication. To do so, please follow the instruction below:

#### **Hardware:**

ICP DAS HART converter \*1

#### **Software:**

HC\_Tool Download from: [ftp://ftp.icpdas.com.tw/pub/cd/fieldbus\\_cd/hart/converter/i-7547/software/](ftp://ftp.icpdas.com.tw/pub/cd/fieldbus_cd/hart/converter/i-7547/software/)

#### **Steps:**

1. Add HART converter to the existing HART network.

![](_page_56_Figure_10.jpeg)

- 2. Make sure the loop resistance is  $250\Omega$ , if HART converter's built-in resistor needs to turn off, please refer to section 2.2 of Terminator Resistor Settings.
- 3. Use HC\_Tool to record HART communication frames
	- (1) Simple data logging (does not affect existing communication)

[1] "**Open**" Com Port and click the "**Data Log**" button

![](_page_56_Picture_144.jpeg)

[2] Click the "**Start Record**" button to record communication frames, and click "**Stop Record**" to end

![](_page_57_Picture_63.jpeg)

- (2) Listen mode analysis data logging (may affect existing communication)
	- [1] "**Open**" Com Port and "**Start**" searching HART network device
	- [2] After finish searching device, click "**HTCfg**" button

ш

![](_page_57_Picture_64.jpeg)

![](_page_58_Picture_30.jpeg)

[5] Click the "**Start Record**" button to record communication frames, and click "**Stop Record**" to end

![](_page_58_Picture_31.jpeg)

### <span id="page-59-0"></span>Q101 : How to get the current IP address of I-7547 ? **A101: (2016/04/26)**

- 1. Use the "Search Servers" function in the "VxComm utility" to search I-7547 module automatically and users can get the current IP address of I-7547.
- 2. If users set the IP type of I-7547 to be "DHCP" and no DHCP server exists in the network, please follow the below steps.
	- (1) Set the dip-switch in the back of I-7547 to be "Init" position and reboot I-7547. Then the default IP of I-7547 will be 192.168.255.1.
	- (2) Use the "Search Servers" function in the "VxComm utility" to search I-7547 module automatically and then users can set the network settings of I-7547 again.

### <span id="page-59-1"></span>Q102 : How to avoid I-7547 to reset automatically ? **A102: (2019/08/28)**

- 1. The default function of I-7547, when Ethernet of I-7547 without any communication lasts for 300 seconds (5 minutes), I-7547 will reset automatically.
- 2. If users want to modify the reset time or stop the function, please follow the below steps.
	- (1) Connect to the web of I-7547.
	- (2) Go to the page of "**Network Setting**" and find the "**General Setting**" subject. Then you can adjust the reset time in the "**System Timeout**" field,
		- [1] Default **:** 300 (300 seconds = 5 minutes)
		- [2] Disable **:** 0 (Stop the function)
		- [3] Max. **:** 65535 (655.35 seconds)

![](_page_60_Picture_0.jpeg)

### I-7547 (Ethernet to HART Converter)

Home | Port1 | Port2 | Network Setting | Monitor | Change Password | Logout

#### **General Settings**

![](_page_60_Picture_74.jpeg)

### <span id="page-60-0"></span>Q103 : How to write Ethernet program to access HART device data via I-7547

#### **A102: (2019/08/28)**

- 1. In general, we will suggest users to install VxComm Utility (refer to section 4.1) to create the virtual com port of I-7547 and write com port program or use HC\_Tool to access HART device data.
- 2. If users want to write Ethernet program to access HART device data, I-7547 supports to use **IP** and **Port 10002** to do that. (Demo refers to "I-7547\_Ethernet\_HART\_Demo", download **:** [ftp://ftp.icpdas.com.tw/pub/cd/fieldbus\\_cd/hart/converter/i-7547/software/](ftp://ftp.icpdas.com.tw/pub/cd/fieldbus_cd/hart/converter/i-7547/software/) )

## <span id="page-61-0"></span>**6. Version History**

![](_page_61_Picture_142.jpeg)